# **Manual > TDS and TCS Credit Received**

## **How can I file details in "TDS and TCS Credit Received" form?**

To file details in "TDS and TCS Credit Received" form, perform following steps:

- A. [Login and Navigate to "TDS and TCS Credit Received" f](#page-0-0)orm
- B. [Enter details in various tiles](#page-2-0) (reject/accept action only)
- C. [Preview details in "TDS and TCS Credit Received" form](#page-14-0)
- D. [File TDS and TCS Credit Received details with DSC/ EVC](#page-16-0)

### <span id="page-0-0"></span>**TDS and TCS Credit Received"A. Login and Navigate to " form**

1. Access the **www.gst.gov.in** URL. The GST Home page is displayed. Login to the GST Portal with valid credentials. Click the **Services > Returns > TDS and TCS credit received** command.

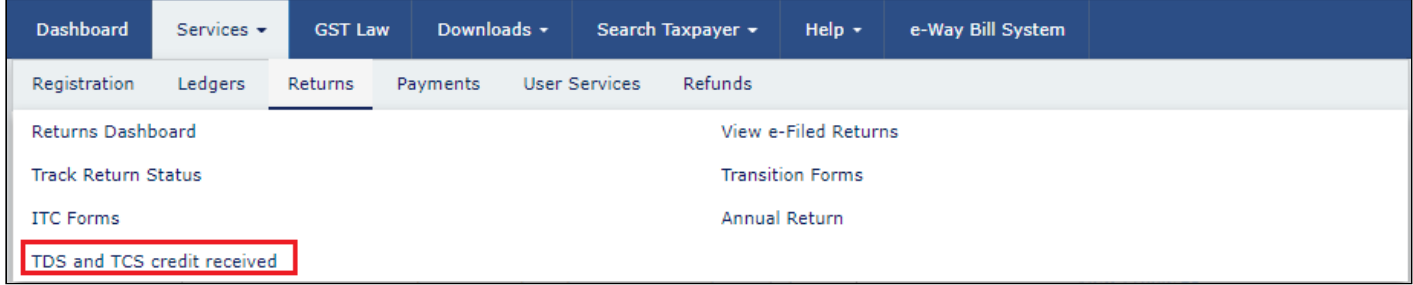

2. The **TDS and TCS credit received** page is displayed. Select the **Financial Year** & **Return Filing Period** (Month) for which you want to file the **TDS and TCS Credit Received** from the drop-down list. Click the **SEARCH** button.

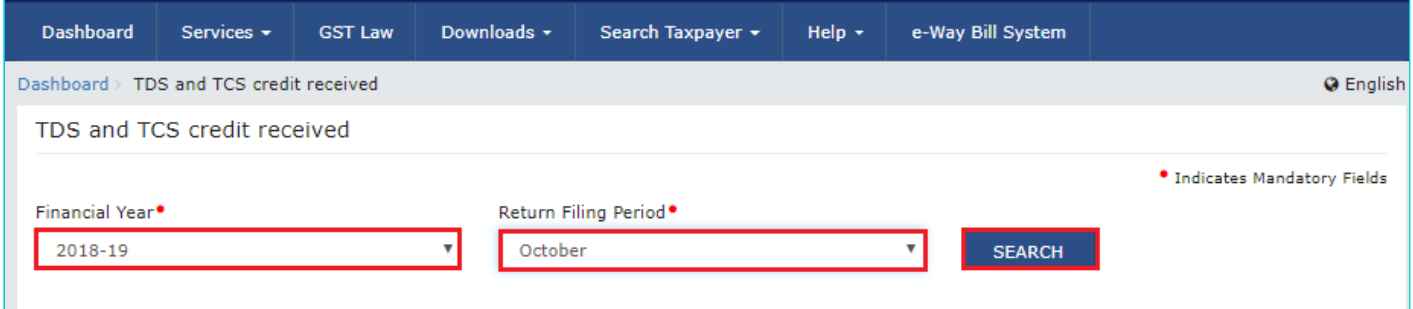

3. In the **TDS and TCS credit received** tile, click the **PREPARE ONLINE** button if you want to prepare the statement by making entries on the GST Portal.

**Note**:

- "TDS and TCS Credit received" tile has been provided to all the suppliers (normal as well as composition taxpayers), from whom some amount of tax has been deducted or collected at source, by the persons registered as TDS Deductors/ TCS Collectors (e-commerce operators) respectively. This TDS and TCS credit received tile will be used to take action on auto populated details of Tax Deducted or Collected at Source, as indicated in their Form GSTR-7/ 8 for the said tax period by TDS Deductors/ TCS Collectors.
- Please read the important message in the boxes carefully.

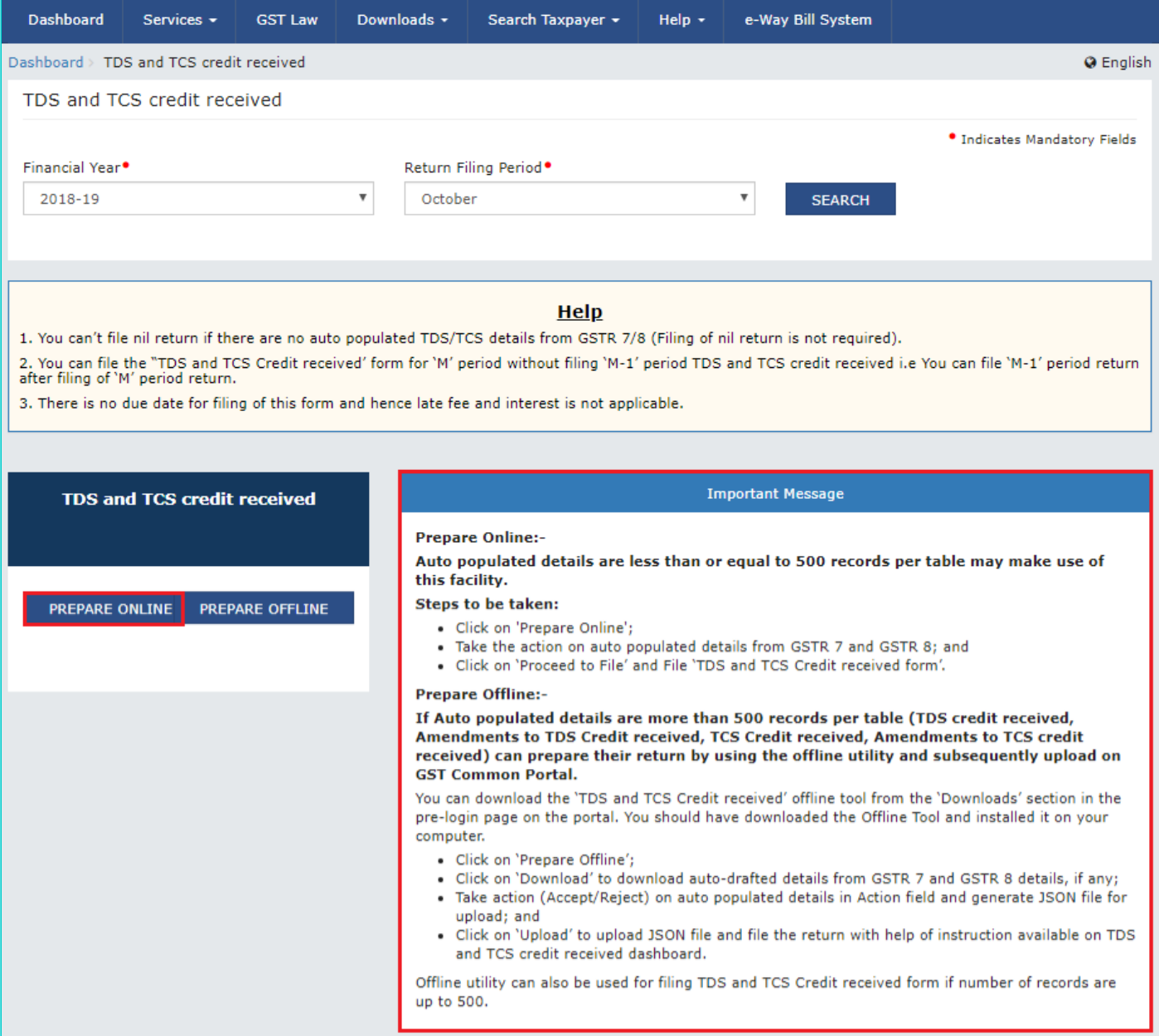

4. The **AUTO DRAFTED TDS/TCS DETAILS** page is displayed.

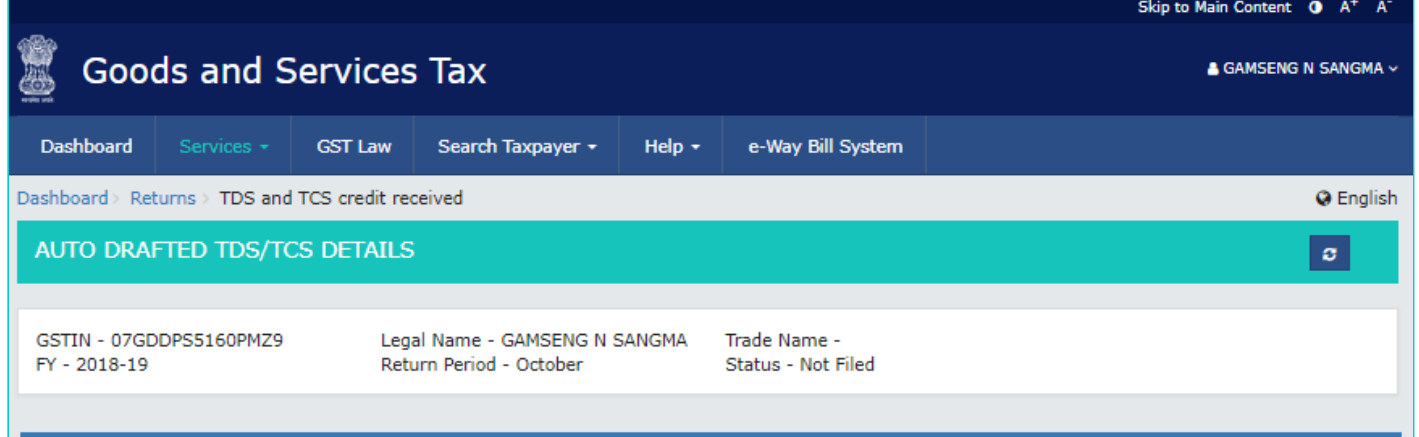

#### Steps to prepare your TDS and TCS credit received form online

- 1. Click on 'TDS Credit received' or 'Amendments to TDS credit received or 'TCS credit received' or 'Amendments to TCS credit received' box whichever is applicable and take action (Accept/Reject);
- 2. Accepted TDS amount will be added to Cash ledger and rejected entries will be auto populated to counter party's return after successful filing of return.
- 3. Summary of total accepted and rejected details would be available on the relevant box;
- 4. Click on 'Preview Draft TDS and TCS credit received' button to view summary of auto drafted details in PDF format:
- 5. You can also download all auto drafted details as an excel file by clicking on 'Download TDS and TCS Credit received details (Excel)'; and
- 6. After taking action on all auto populated details, follow filing process as indicated at the bottom of this page.

User Manual

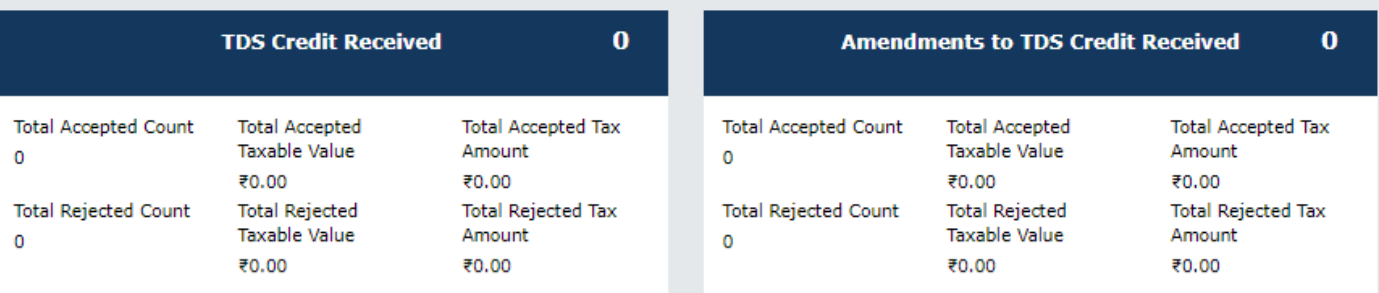

**TCS Credit Received** 

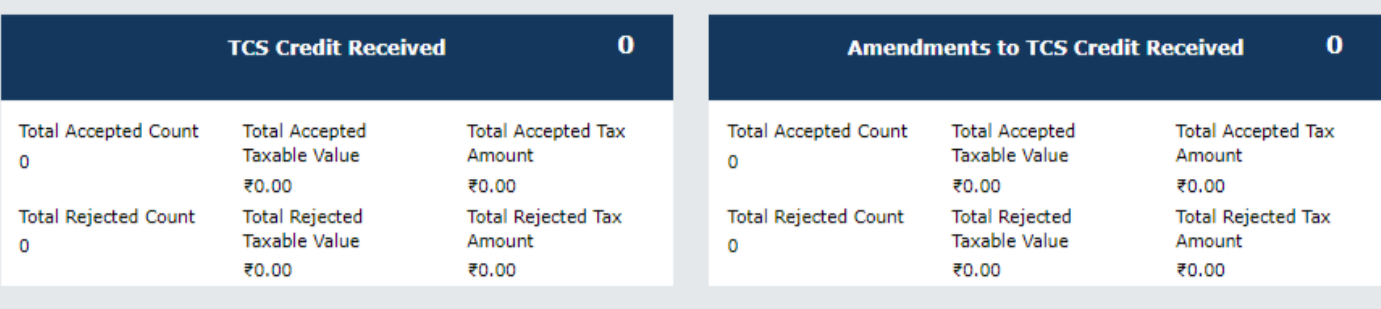

#### Steps to file your TDS and TCS Credit received form

1. Click on "Proceed to file"; for checking of errors, if any;

- 2. "File TDS/ TCS credit received" button would be enabled once Proceed to file is successful and enabled the declaration check box;
- 3. Click on 'Download Filed TDS and TCS Credit received (pdf)' button to view summary of filed details in PDF format; and
- 4. You can also download all filed details as an excel file by clicking on 'Download TDS and TCS Credit received details (Excel)'

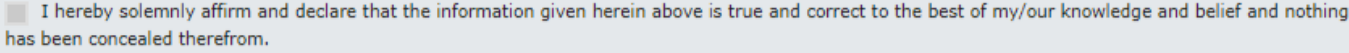

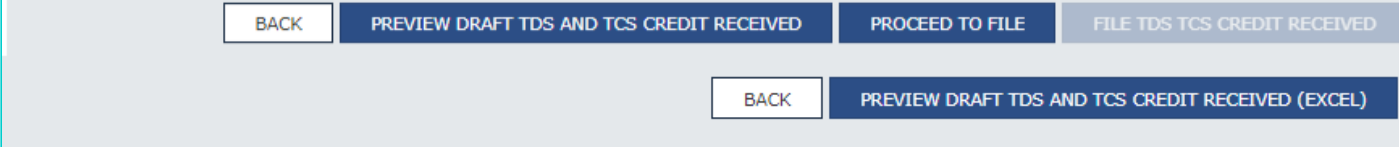

### <span id="page-2-0"></span>**B. Enter details in various tiles**

[5\(1\). TDS Credit Received](#page-3-0): To accept/ reject TDS Credit Received details from TDS Deductors

Deductors [5\(2\). Amendments to TDS Credit Received: T](#page-5-0)o accept/ reject amendments to TDS credit received details from TDS

[5\(3\). TCS Credit Received](#page-8-0): : To accept/ reject TCS credit received details from TCS Collector

Collector [5\(4\). Amendments to TCS Credit Received: T](#page-11-0)o accept/ reject amendments to TCS Credit Received details from TCS

## <span id="page-3-0"></span>**5(1). TDS Credit Received**

5.1. Click the **TDS Credit Received** tile, to accept/ reject TDS credit received details populated from Form GSTR-7 of the deductors.

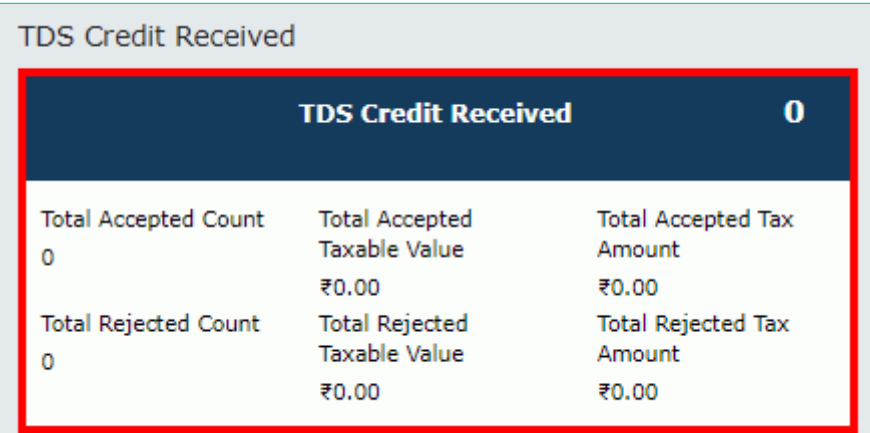

5.2. The **TDS Credit Received - Summary** page is displayed.

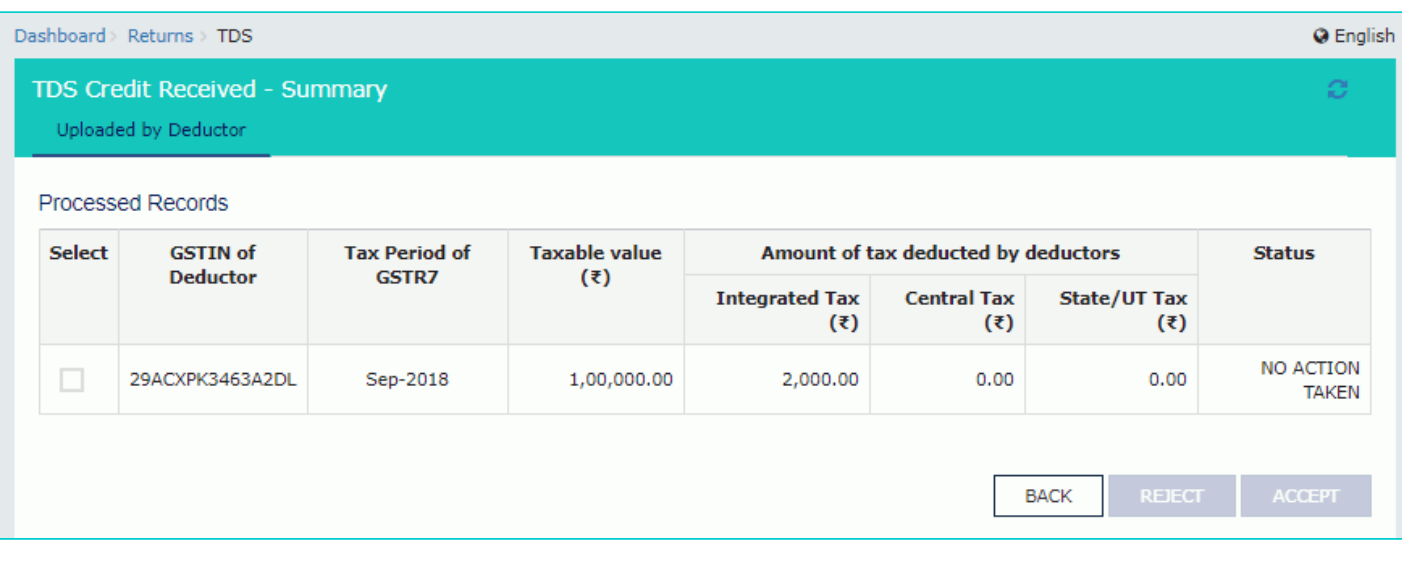

5.3. Select the checkbox for GSTIN of Deductor and click the **ACCEPT** / **REJECT** button to accept or reject the record. **Note**:

- Rejected details will flow back to Form GSTR-7/8 of the respective Deductor/ Operator for amendments, as the case may be, after filing the "TDS/ TCS Credit Received" statement by the Deductee/person.
- Accepted TDS/ TCS credit amount will be credited to your Electronic Cash Ledger for further utilization, only after filing the "TDS/ TCS Credit Received" statement, by you.

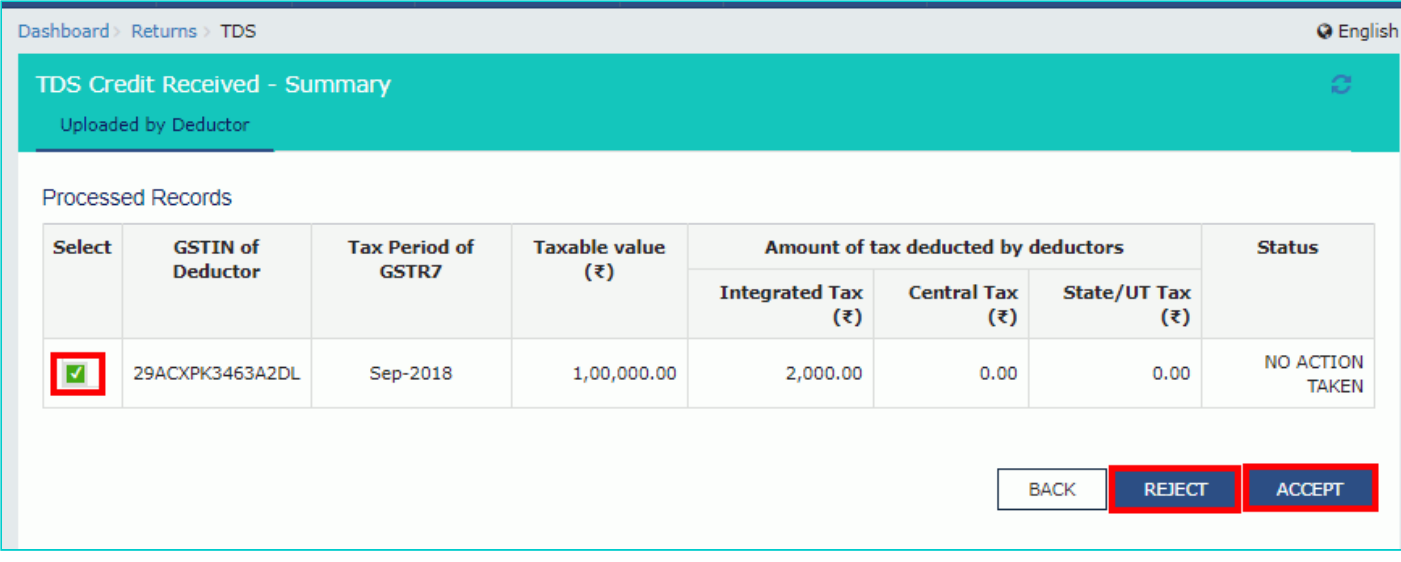

5.4.1 In case of accepting the record, the status is changed to ACCEPTED.

### 5.5 Click the **BACK** button.

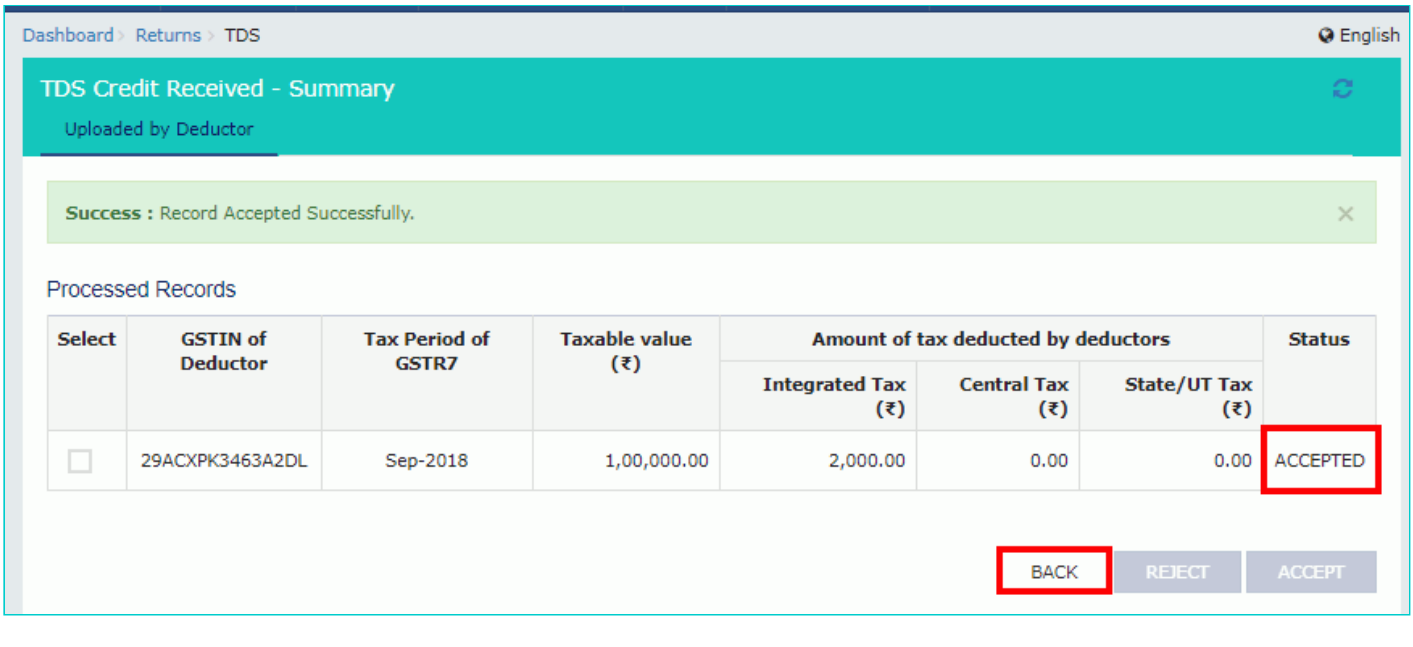

5.6. You will be directed to the Dashboard page and the TDS Credit Received tile will reflect the Total Accepted Count, Total Accepted Taxable Value and Total Accepted Tax Amount.

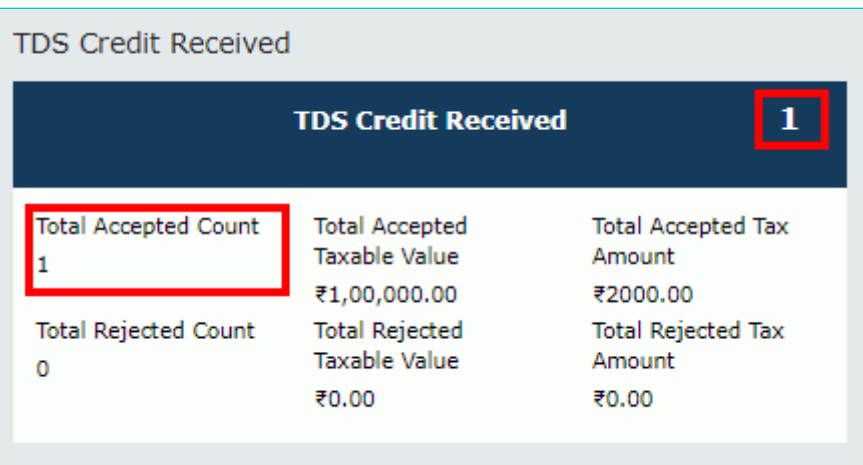

5.4.2 In case of rejecting the record, the status is changed to REJECTED.

#### 5.5 Click the **BACK** button.

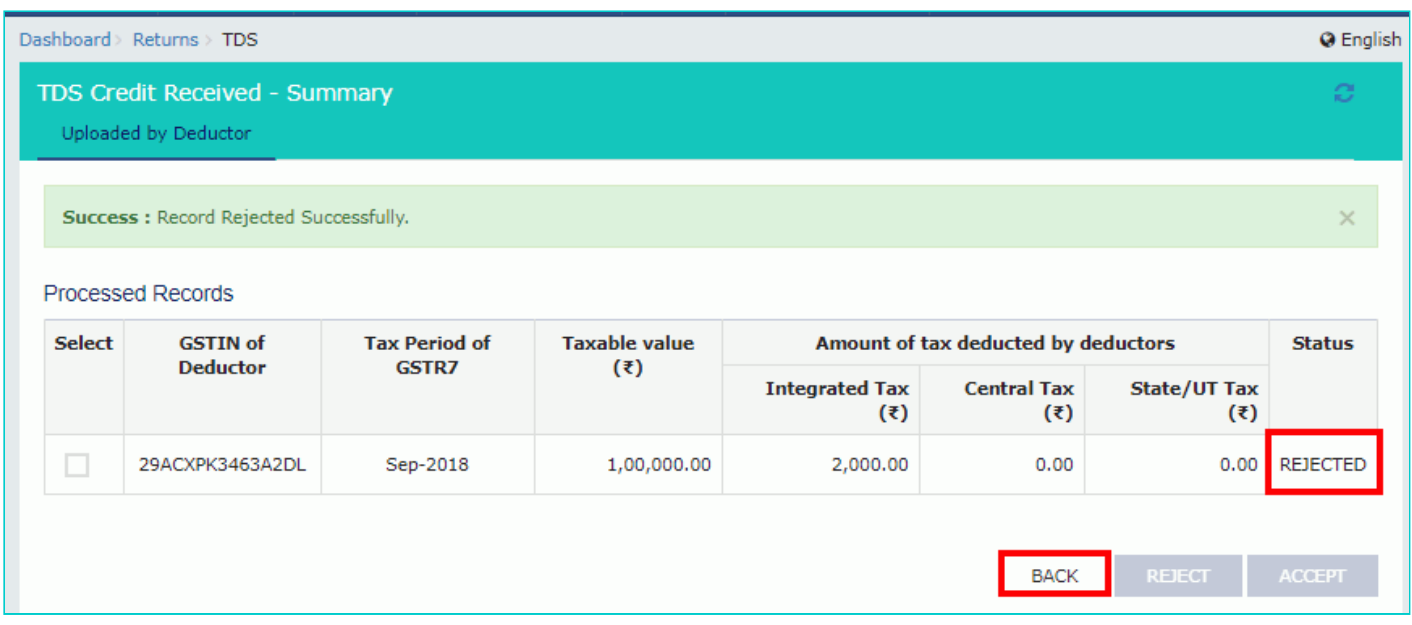

5.6. You will be directed to the Dashboard page and the TDS Credit Received tile will reflect the Total Rejected Count, Total Rejected Taxable Value and Total Rejected Tax Amount.

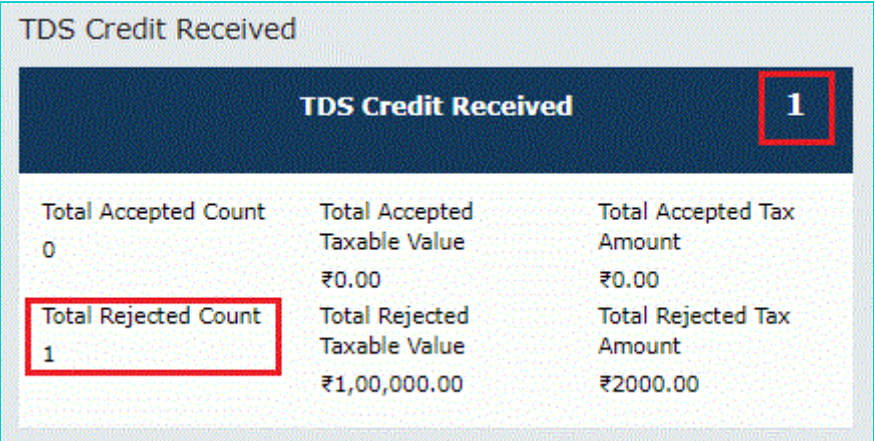

### <span id="page-5-0"></span>**5(2). Amendments to TDS Credit Received**

5.1. Click the Amendments to TDS Credit Received tile, to accept/ reject amendments to TDS Credit Received details populated from Form GSTR-7, filed by the deductors.

**Note**: Amendments to TDS Credit Received tile will come in two scenarios:

- 1. When TDS Deductor has amended the TDS records in Amendment table
- 2. When TDS Deductor has taken action on rejected document

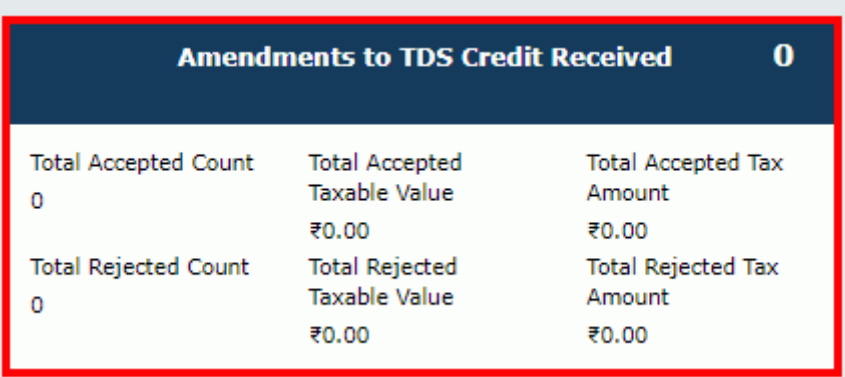

#### 5.2. The **TDSA Credit Received - Summary** page is displayed.

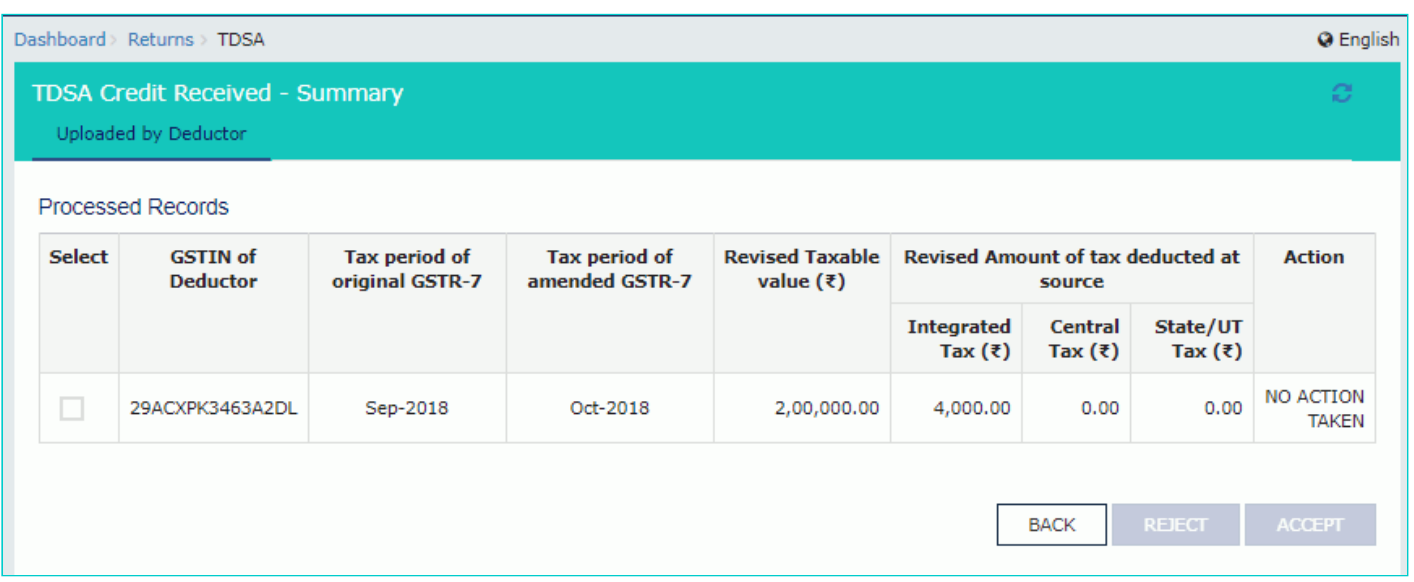

5.3. Select the checkbox for GSTIN of Deductor and click the **ACCEPT** / **REJECT** button to accept or reject the record. **Note**:

- Rejected details will flow back to Form GSTR-7/8 of the respective Deductor/ Operator for amendments, as the case may be, after filing the "TDS/ TCS Credit Received" statement by the Deductee/person.
- Accepted TDS/ TCS credit amount will be credited to your Electronic Cash Ledger for further utilization, only after filing the "TDS/ TCS Credit Received" statement, by you.

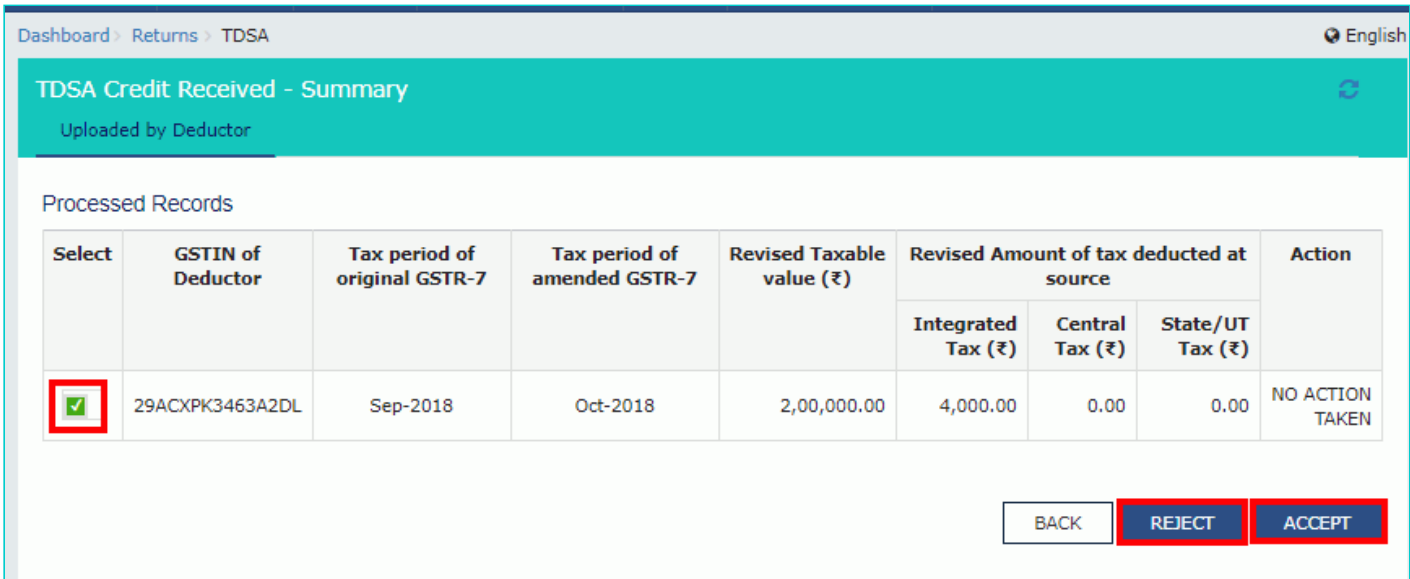

#### 5.4.1 In case of accepting the record, the status is changed to ACCEPTED.

#### 5.5 Click the **BACK** button.

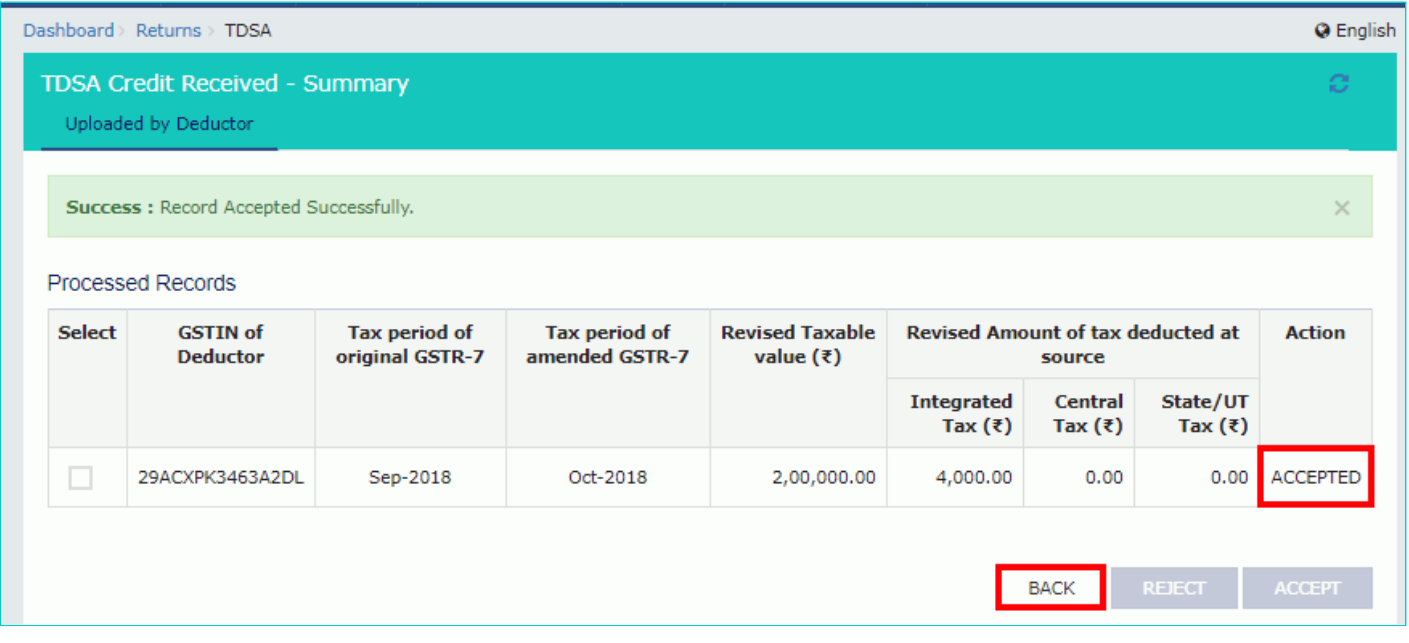

5.6. You will be directed to the Dashboard page and the TCS Credit Received tile will reflect the Total Accepted Count, Total Accepted Taxable Value and Total Accepted Tax Amount.

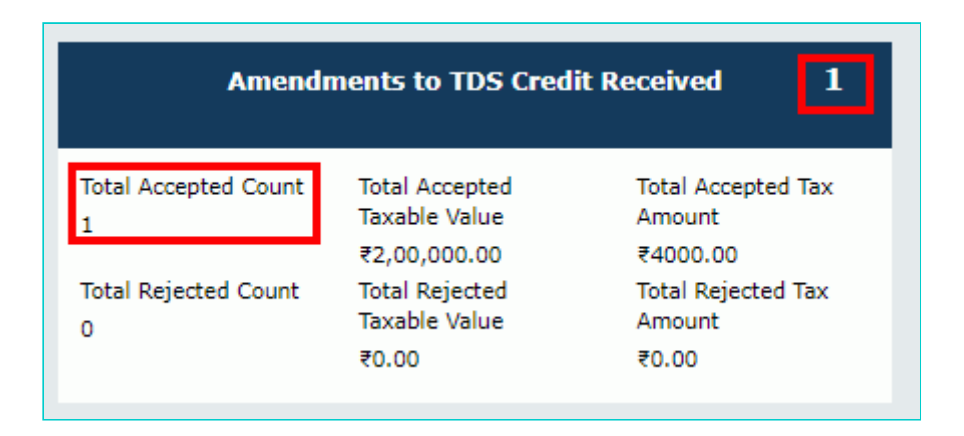

5.4.2 In case of rejecting the record, the status is changed to REJECTED. 5.5 Click the **BACK** button.

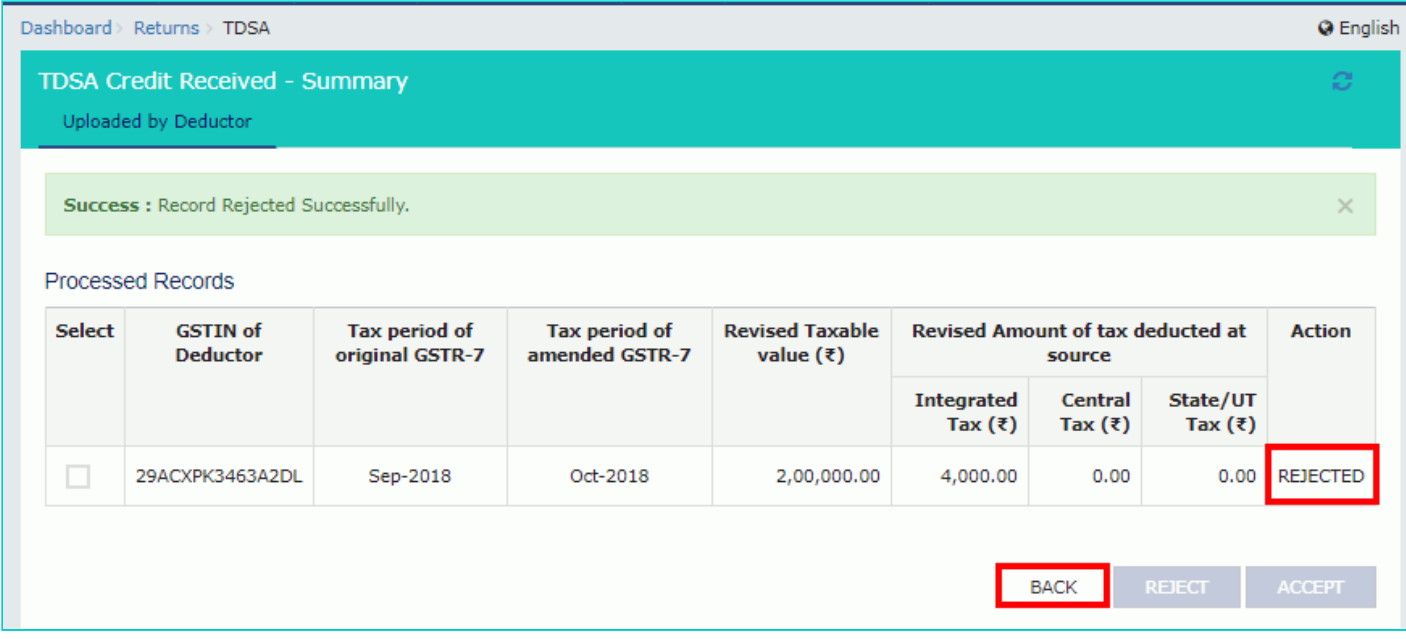

5.6. You will be directed to the Dashboard page and the Amendments to TDS Credit Received tile will reflect the Total Rejected Count, Total Rejected Taxable Value and Total Rejected Tax Amount.

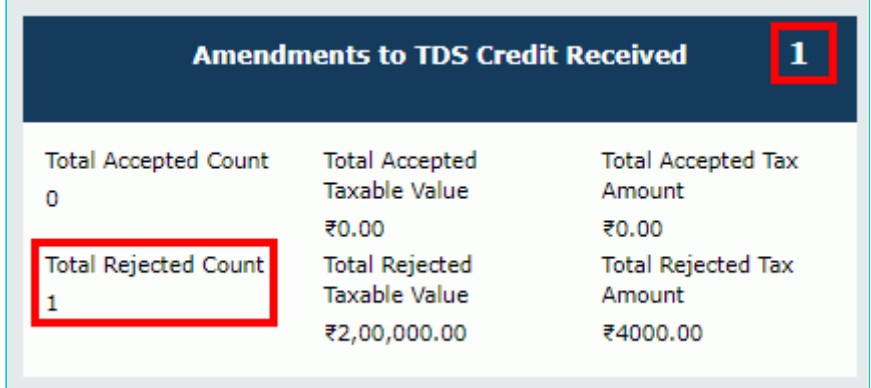

## <span id="page-8-0"></span>**5(3). TCS Credit Received**

5.1. Click the TCS Credit Received tile, to accept/ reject TCS Credit Received details populated from Form GSTR-8 of the TCS collectors.

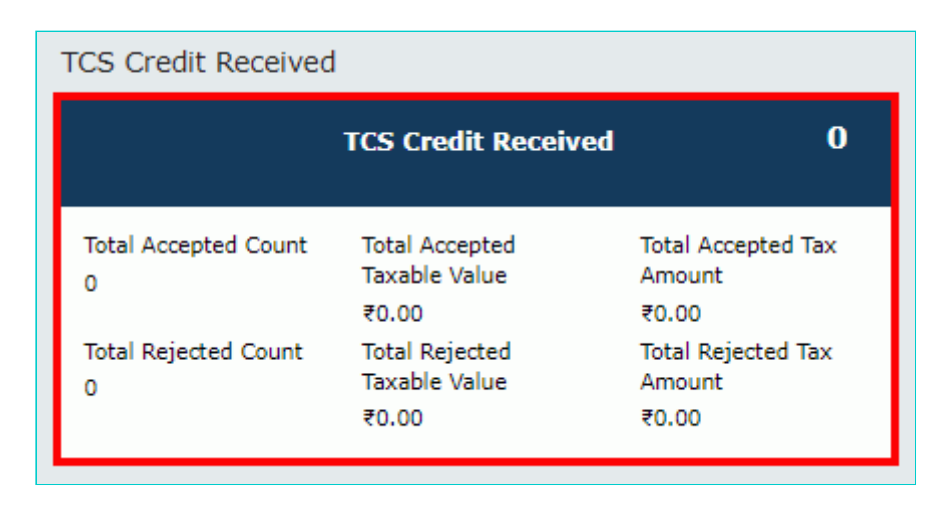

5.2. The **TCS Credit Received - Summary** page is displayed.

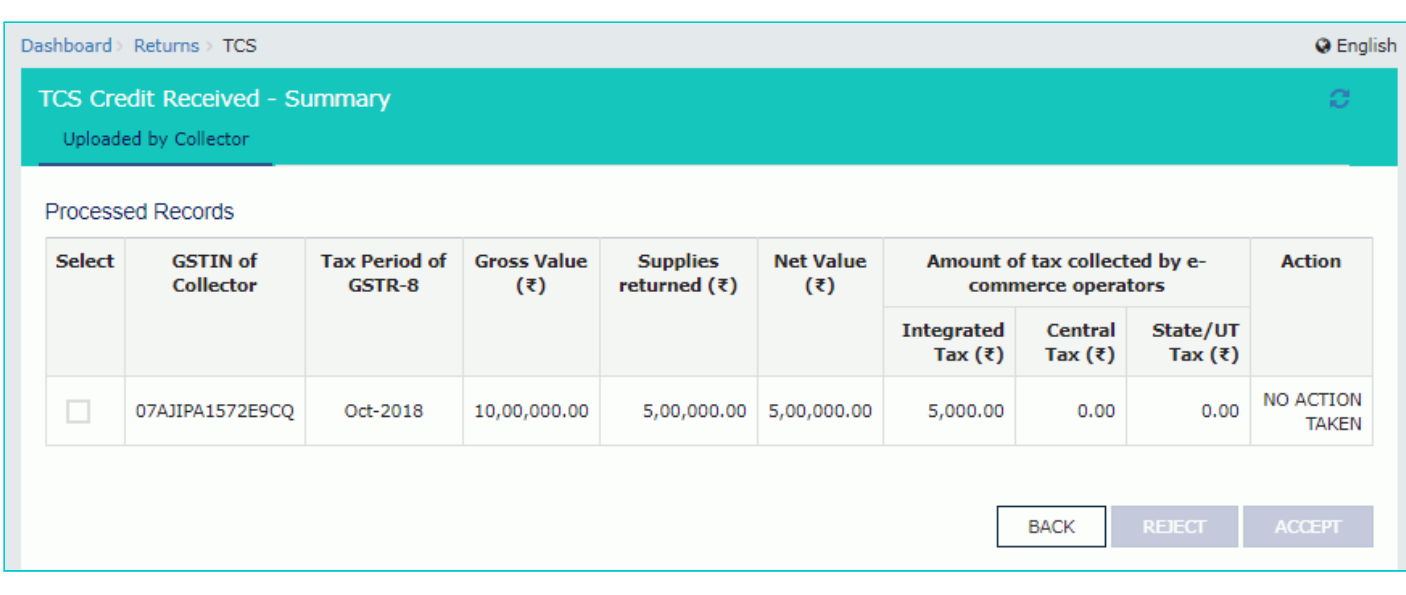

5.3. Select the checkbox for GSTIN of Collector and click the **ACCEPT** / **REJECT** button to accept or reject the record. **Note**:

- Rejected details will flow back to Form GSTR-7/8 of the respective Deductor/ Operator for amendments, as the case may be, after filing the "TDS/ TCS Credit Received" statement by the Deductee/person.
- Accepted TDS/ TCS credit amount will be credited to your Electronic Cash Ledger for further utilization, only after filing the "TDS/ TCS Credit Received" statement by you.
- If the deductor / e-commerce operator has amended any record before taking action by you, the same will be disabled for taking any action. You need to take action of accept/reject on latest amended record auto-populated in the subsequent tax period.

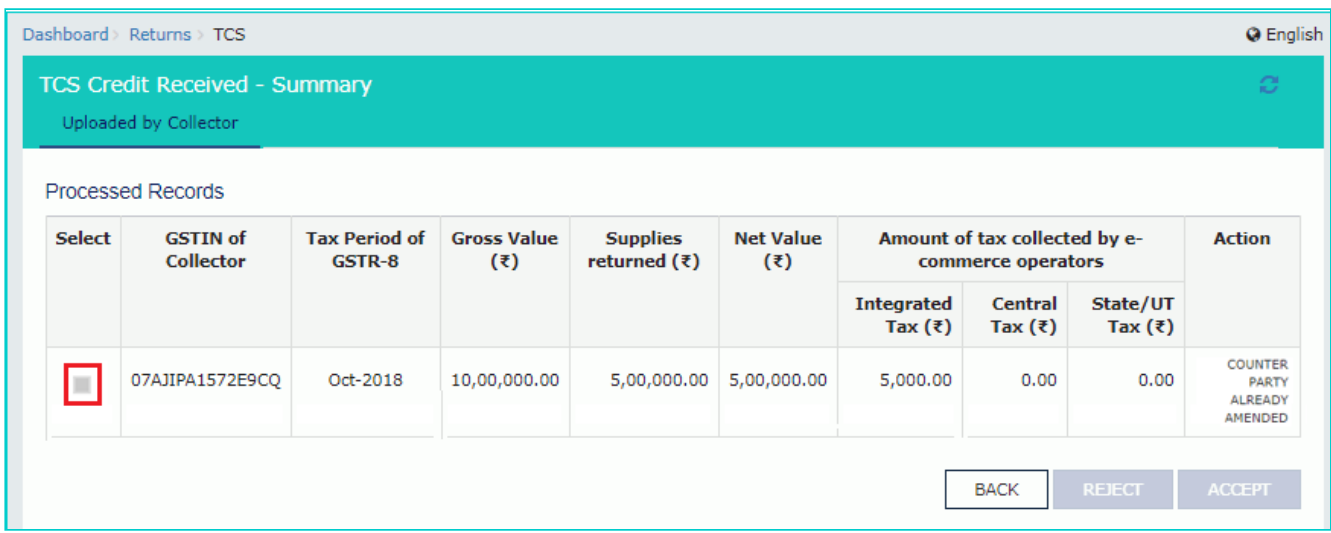

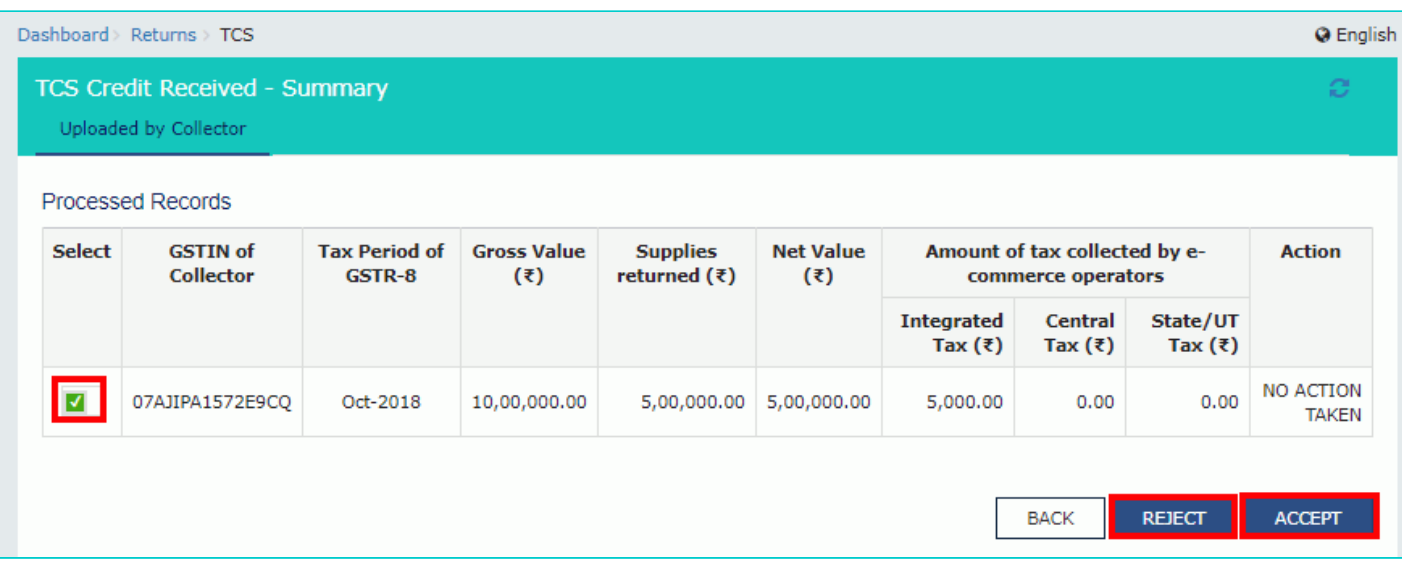

### 5.4.1 In case of accepting the record, the status is changed to ACCEPTED.

#### 5.5 Click the **BACK** button.

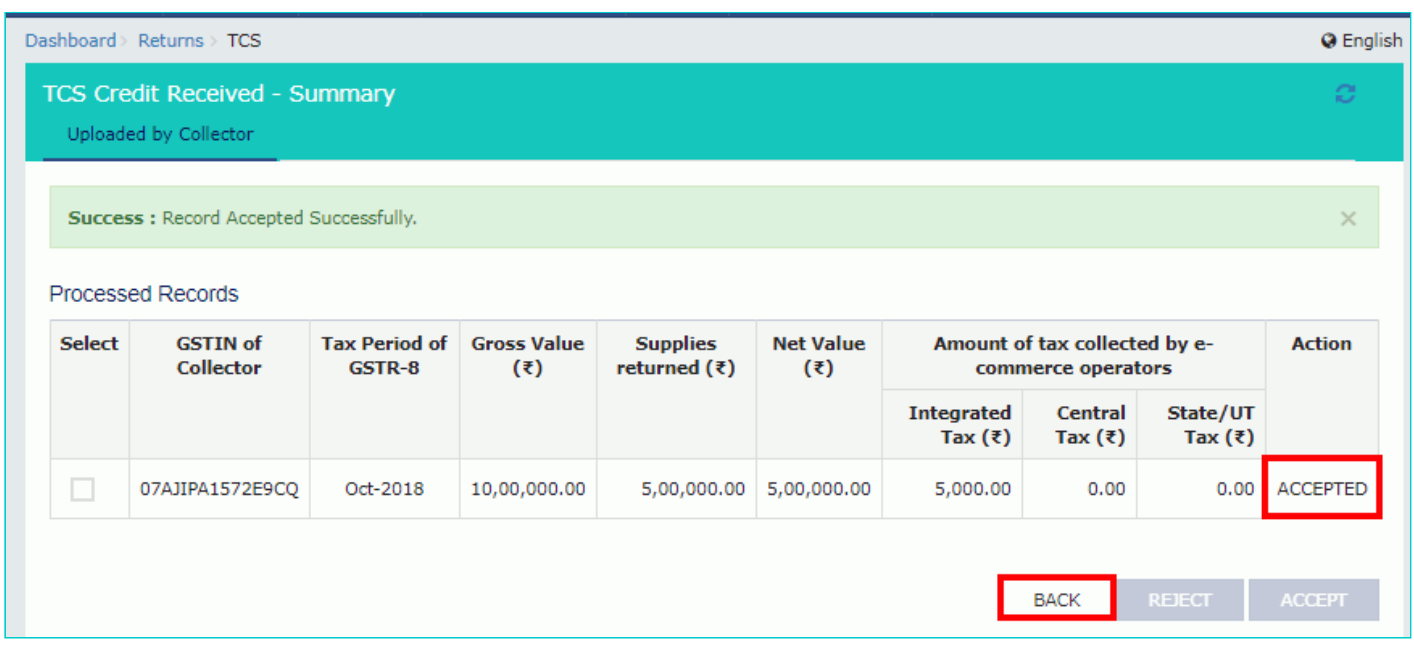

5.6. You will be directed to the Dashboard page and the TCS Credit Received tile will reflect the Total Accepted Count, Total Accepted Taxable Value and Total Accepted Tax Amount.

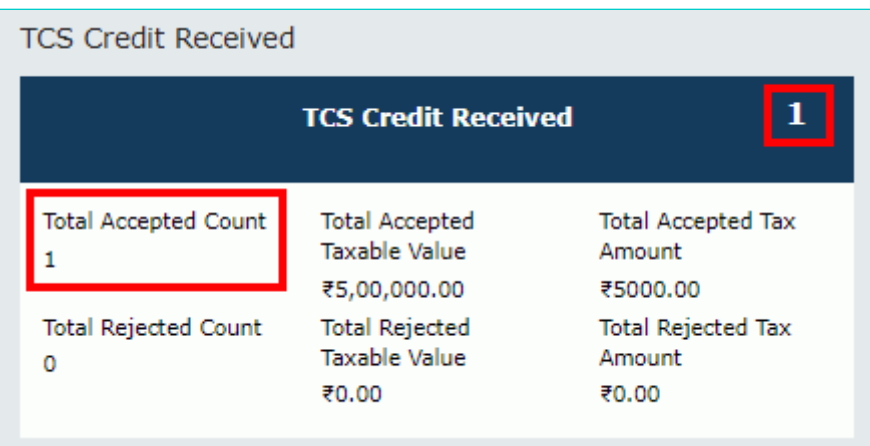

5.4.2 In case of rejecting the record, the status is changed to REJECTED.

#### 5.5 Click the **BACK** button.

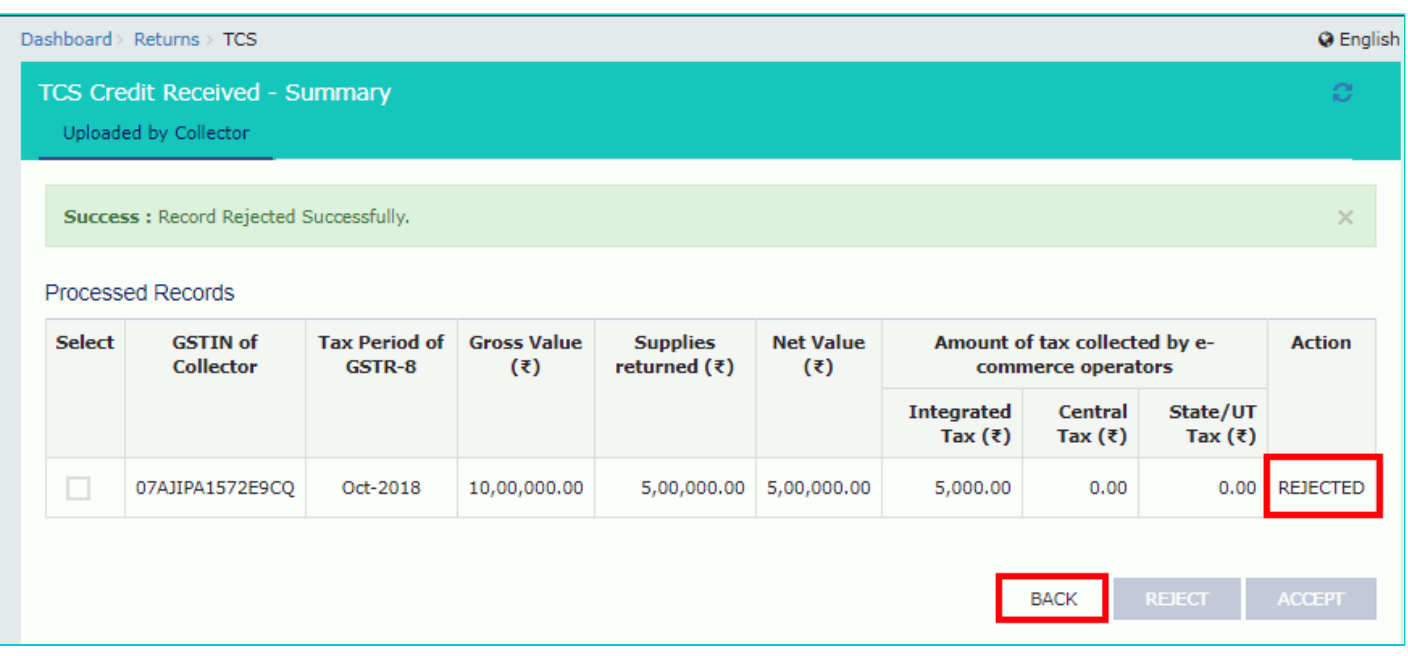

5.6. You will be directed to the Dashboard page and the TDS Credit Received tile will reflect the Total Rejected Count, Total Rejected Taxable Value and Total Rejected Tax Amount.

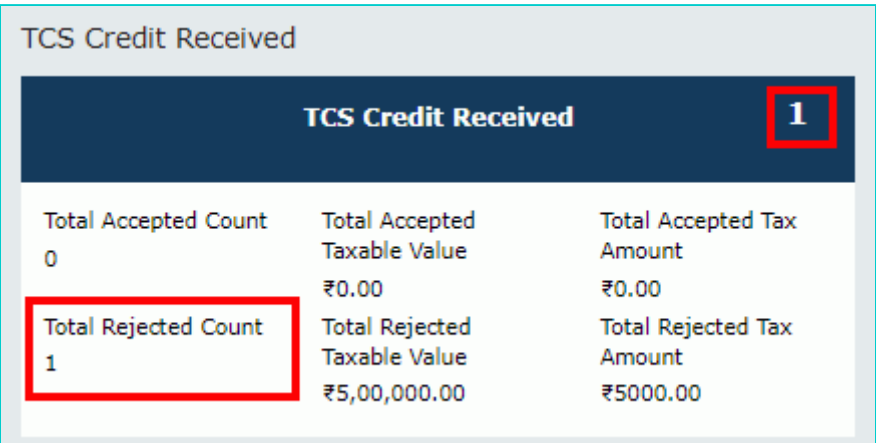

### <span id="page-11-0"></span>**5(4). Amendments to TCS Credit Received**

5.1. Click the Amendments to TCS Credit Received tile, to accept/ reject amendments to TCS Credit Received details populated from Form GSTR-8 of the collectors.

**Note**: Amendments to TCS Credit Received tile will come in two scenarios:

- 1. When TCS Collector has amended the TCS records in Amendment table
- 2. When TCS Collector has taken action on rejected document

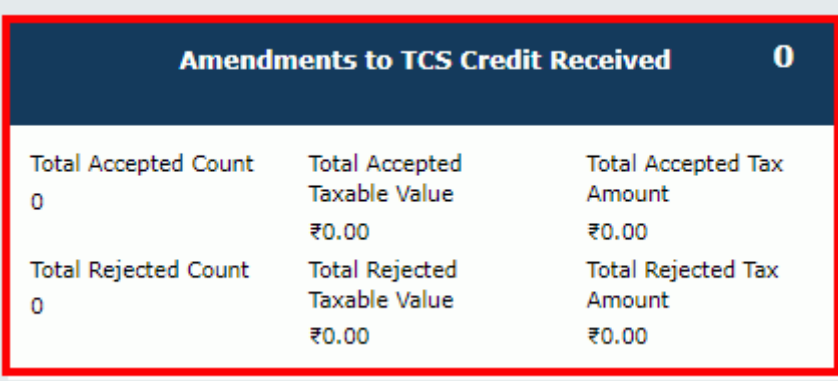

#### 5.2. The **TCSA Credit Received - Summary** page is displayed.

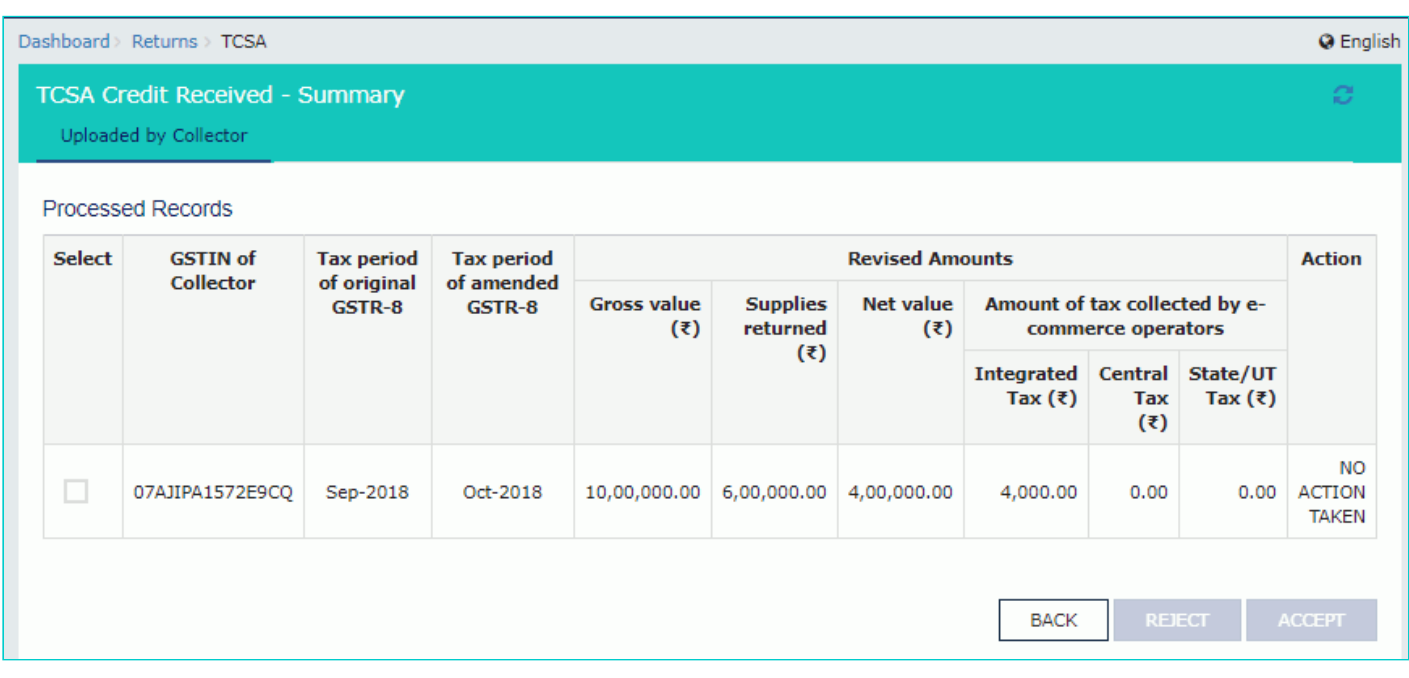

5.3. Select the checkbox for GSTIN of Collector and click the **ACCEPT** / **REJECT** button to accept or reject the record. **Note**:

- Rejected details will flow back to Form GSTR-7/8 of the respective Deductor/ Operator for amendments, as the case may be, after filing the "TDS/ TCS Credit Received" statement by the Deductee/person.
- Accepted TDS/ TCS credit amount will be credited to your Electronic Cash Ledger for further utilization, only after filing the "TDS/ TCS Credit Received" statement, by you.

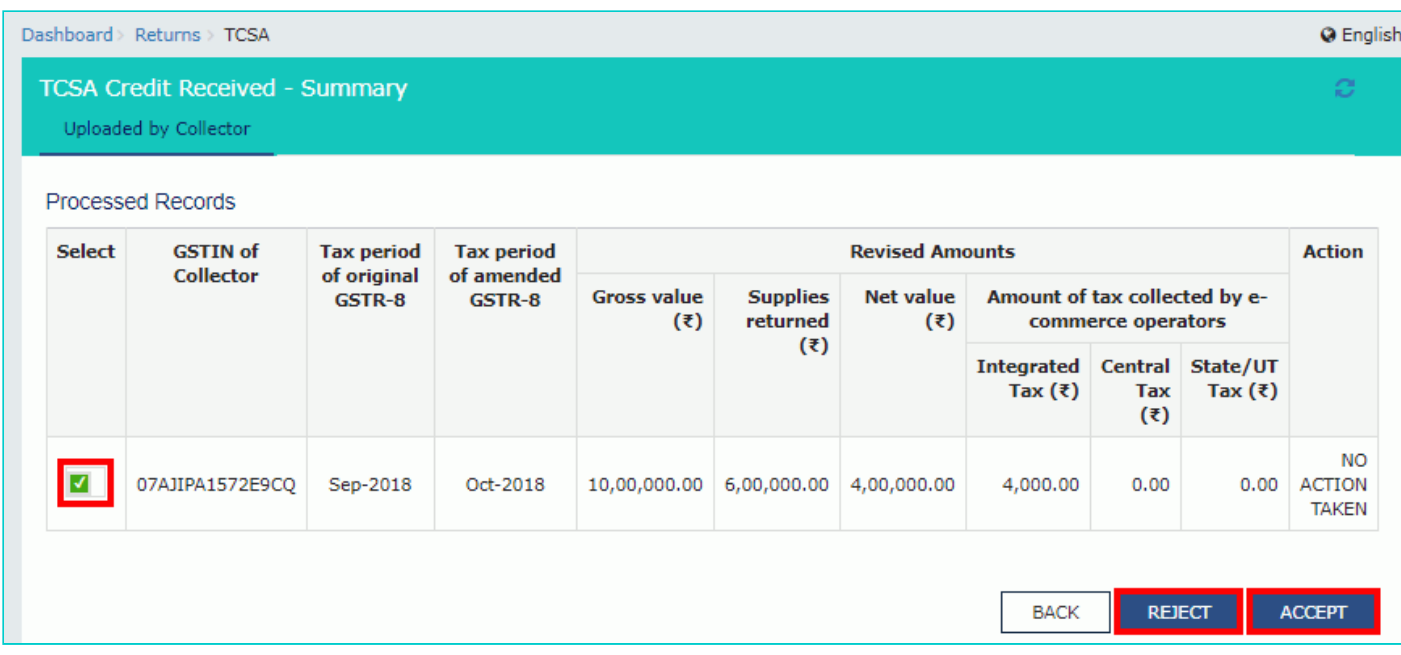

### 5.4.1 In case of accepting the record, the status is changed to ACCEPTED.

### 5.5 Click the **BACK** button.

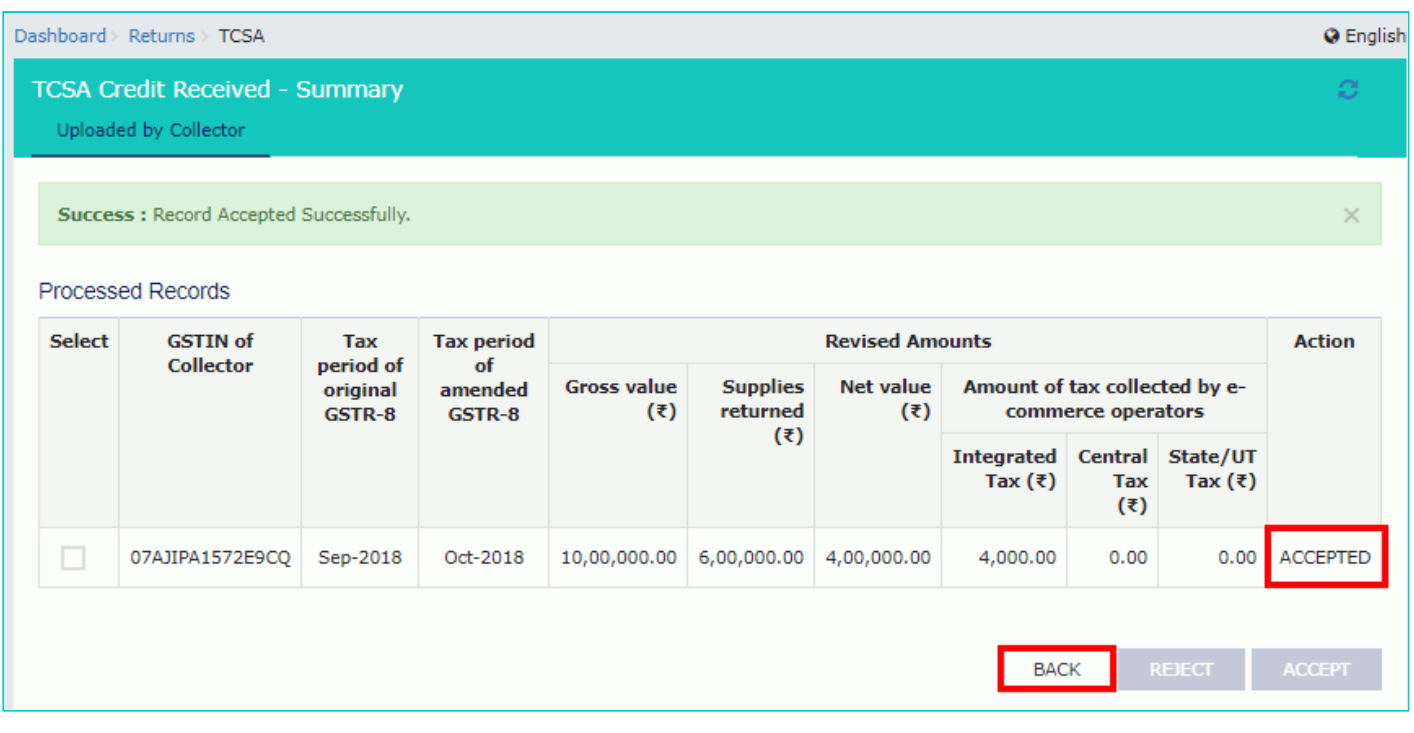

5.6. You will be directed to the Dashboard page and the TCS Credit Received tile will reflect the Total Accepted Count, Total Accepted Taxable Value and Total Accepted Tax Amount.

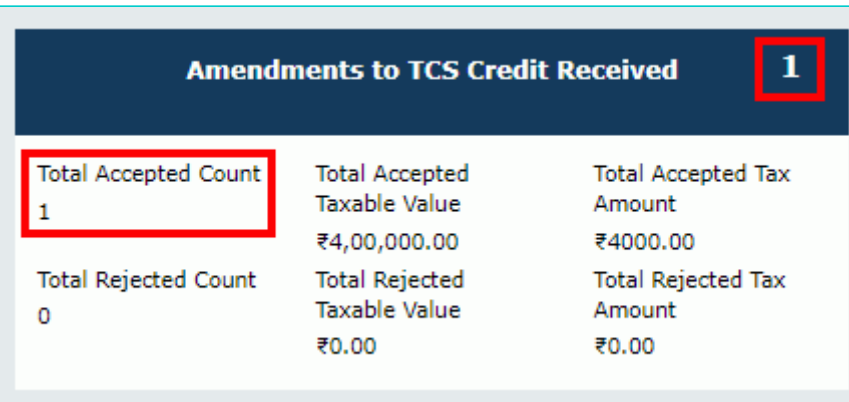

5.4.2 In case of rejecting the record, the status is changed to REJECTED. 5.5 Click the **BACK** button.

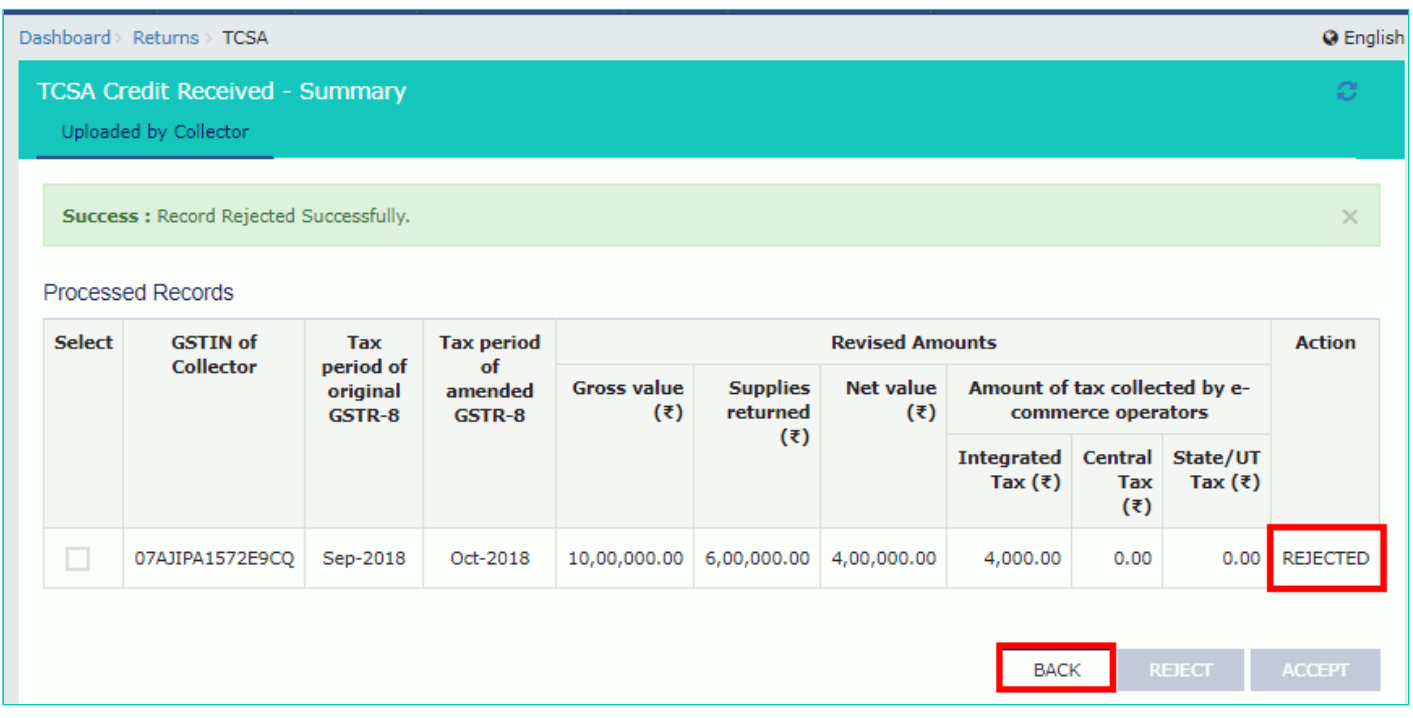

5.6. You will be directed to the Dashboard page and the Amendments to TCS Credit Received tile will reflect the Total Rejected Count, Total Rejected Taxable Value and Total Rejected Tax Amount.

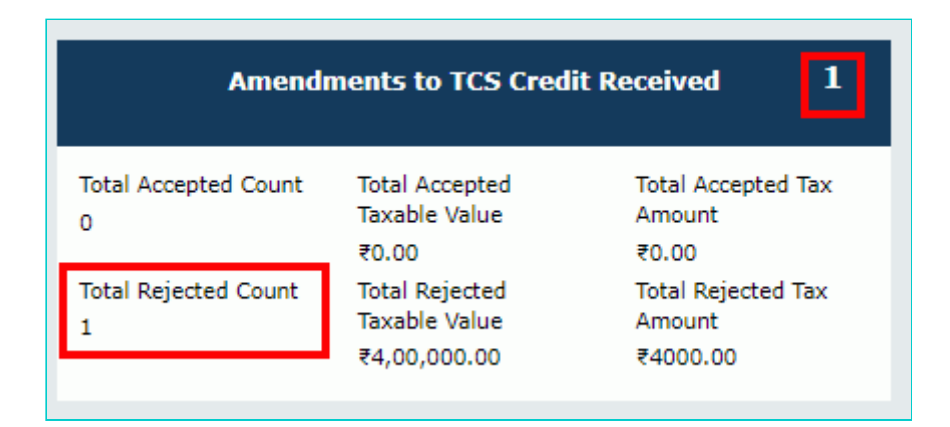

## <span id="page-14-0"></span>**C. Preview details in "TDS and TCS Credit Received" table**

6. Once you have entered all the details, click the **PREVIEW DRAFT TDS AND TCS CREDIT RECEIVED** button. This button will download the draft summary page for your review. It is recommended that you download this Summary page and review the summary of entries made in different sections carefully. The PDF file generated would bear watermark of draft as the details are yet to be submitted.

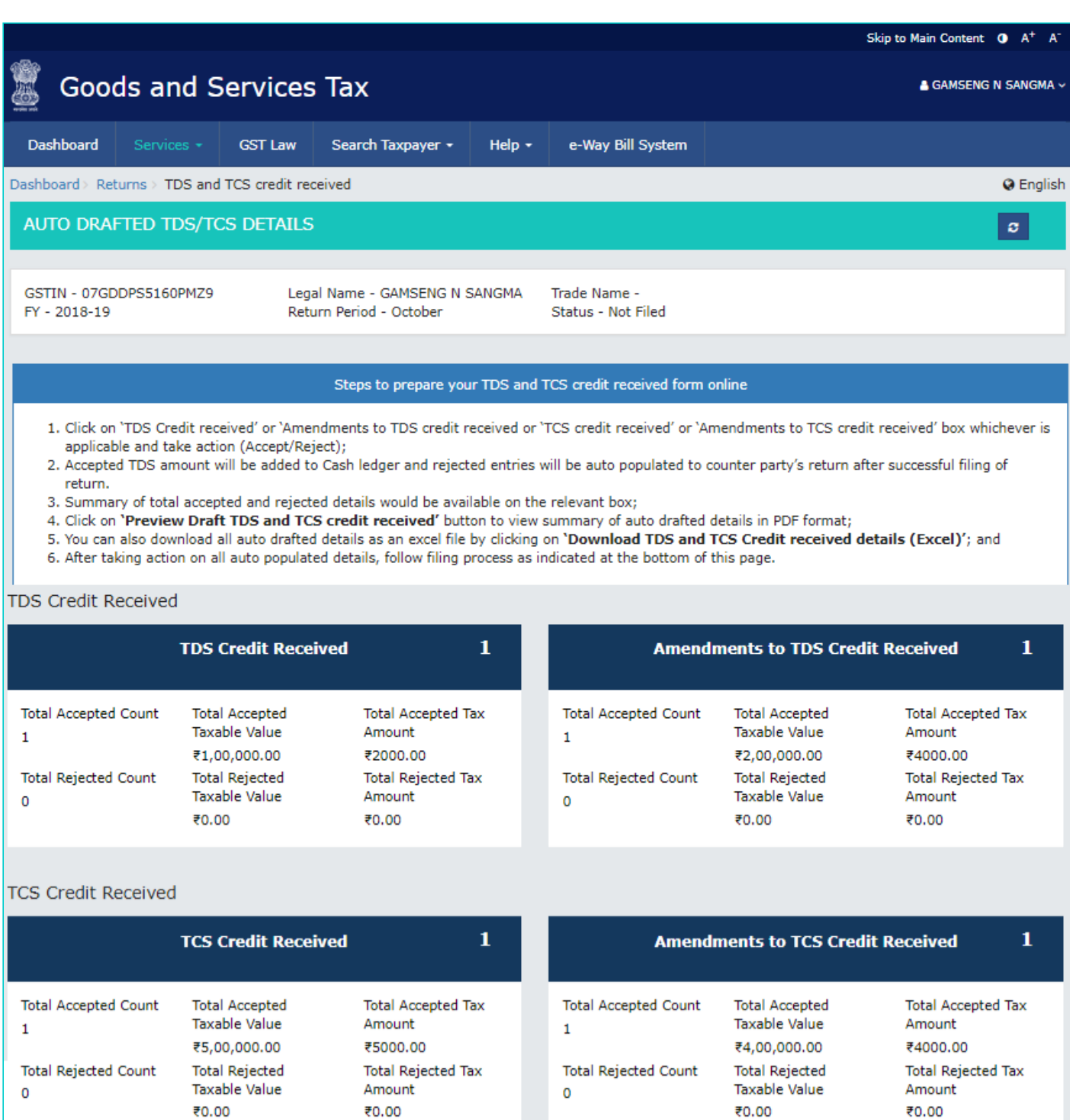

#### Steps to file your TDS and TCS Credit received form

1. Click on "Proceed to file"; for checking of errors, if any;

2. "File TDS/ TCS credit received" button would be enabled once Proceed to file is successful and enabled the declaration check box;

3. Click on 'Download Filed TDS and TCS Credit received (pdf)' button to view summary of filed details in PDF format; and

4. You can also download all filed details as an excel file by clicking on 'Download TDS and TCS Credit received details (Excel)'

I hereby solemnly affirm and declare that the information given herein above is true and correct to the best of my/our knowledge and belief and nothing has been concealed therefrom.

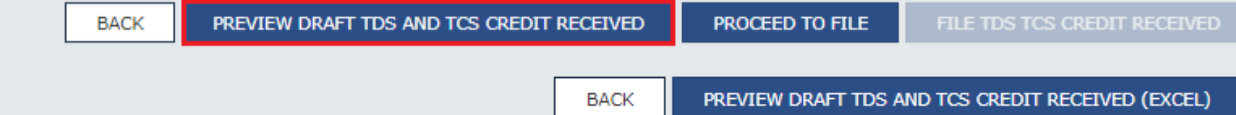

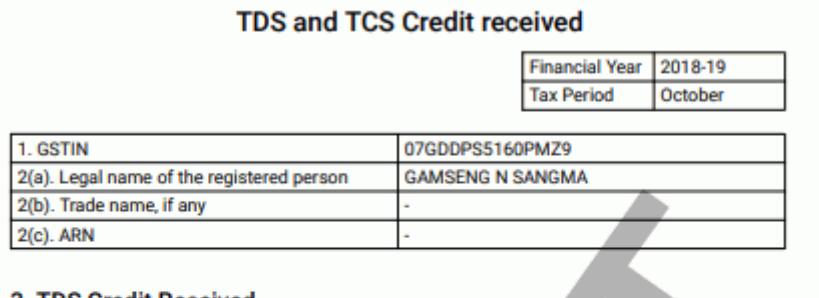

#### 3. TDS Credit Received

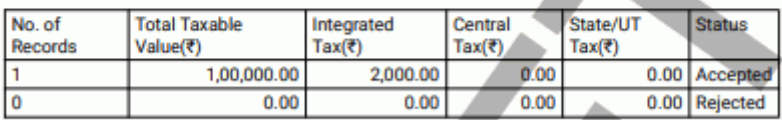

### 4. Amendments to TDS Credit Received

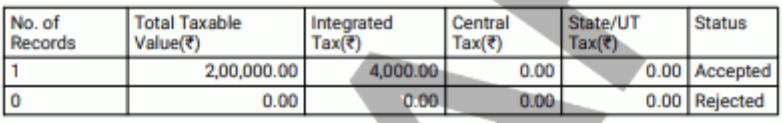

#### **5. TCS Credit Received**

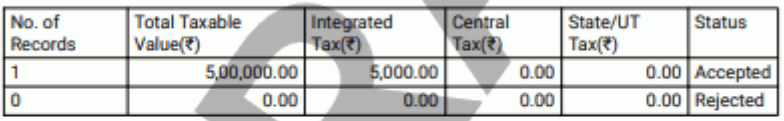

#### 6. Amendments to TCS credit received

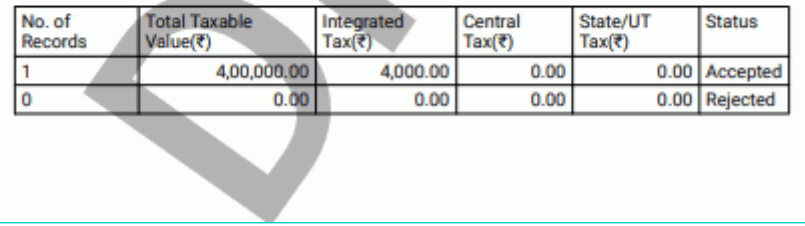

## <span id="page-16-0"></span>**D. File TDS and TCS Credit Received details with DSC/ EVC**

8. Click the **PROCEED TO FILE** button.

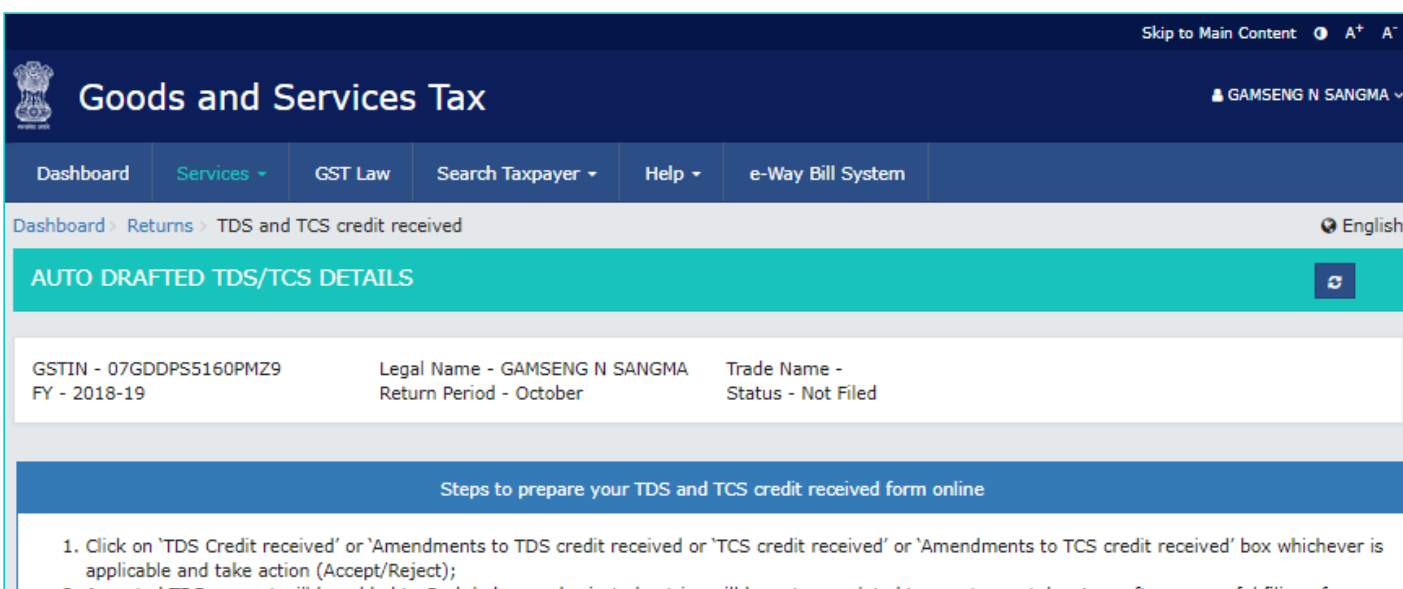

- 2. Accepted TDS amount will be added to Cash ledger and rejected entries will be auto populated to counter party's return after successful filing of return.
- 3. Summary of total accepted and rejected details would be available on the relevant box;
- 4. Click on 'Preview Draft TDS and TCS credit received' button to view summary of auto drafted details in PDF format;
- 5. You can also download all auto drafted details as an excel file by clicking on 'Download TDS and TCS Credit received details (Excel)'; and
- 6. After taking action on all auto populated details, follow filing process as indicated at the bottom of this page.

**TDS Credit Received** 

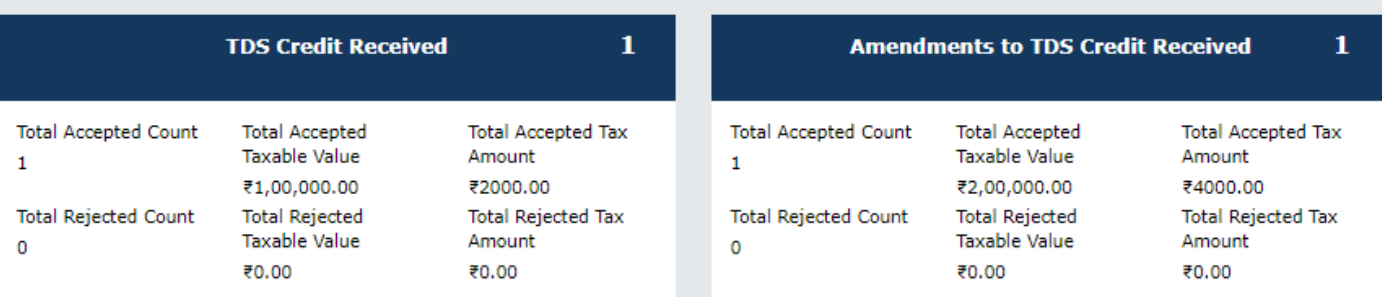

**TCS Credit Received** 

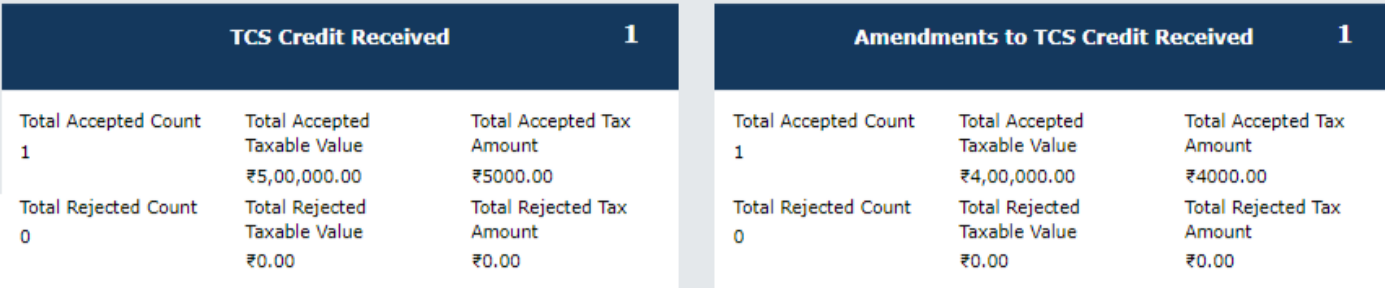

#### Steps to file your TDS and TCS Credit received form

1. Click on "Proceed to file"; for checking of errors, if any;

- 2. "File TDS/ TCS credit received" button would be enabled once Proceed to file is successful and enabled the declaration check box;
- 3. Click on 'Download Filed TDS and TCS Credit received (pdf)' button to view summary of filed details in PDF format; and
- 4. You can also download all filed details as an excel file by clicking on 'Download TDS and TCS Credit received details (Excel)'

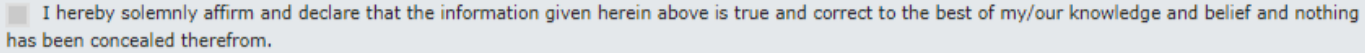

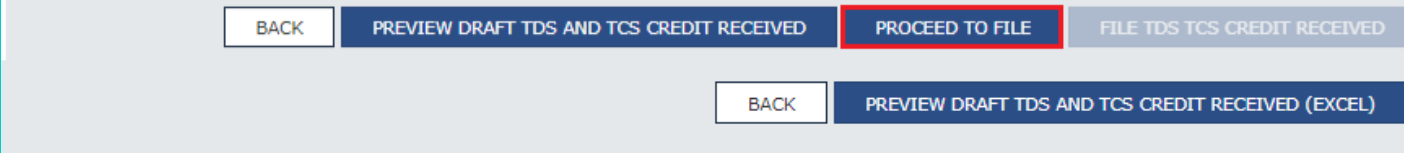

9. A message is displayed on top page of the screen that 'Proceed to file' request has been received. Please check the status after sometime. Click the **Refresh** button.

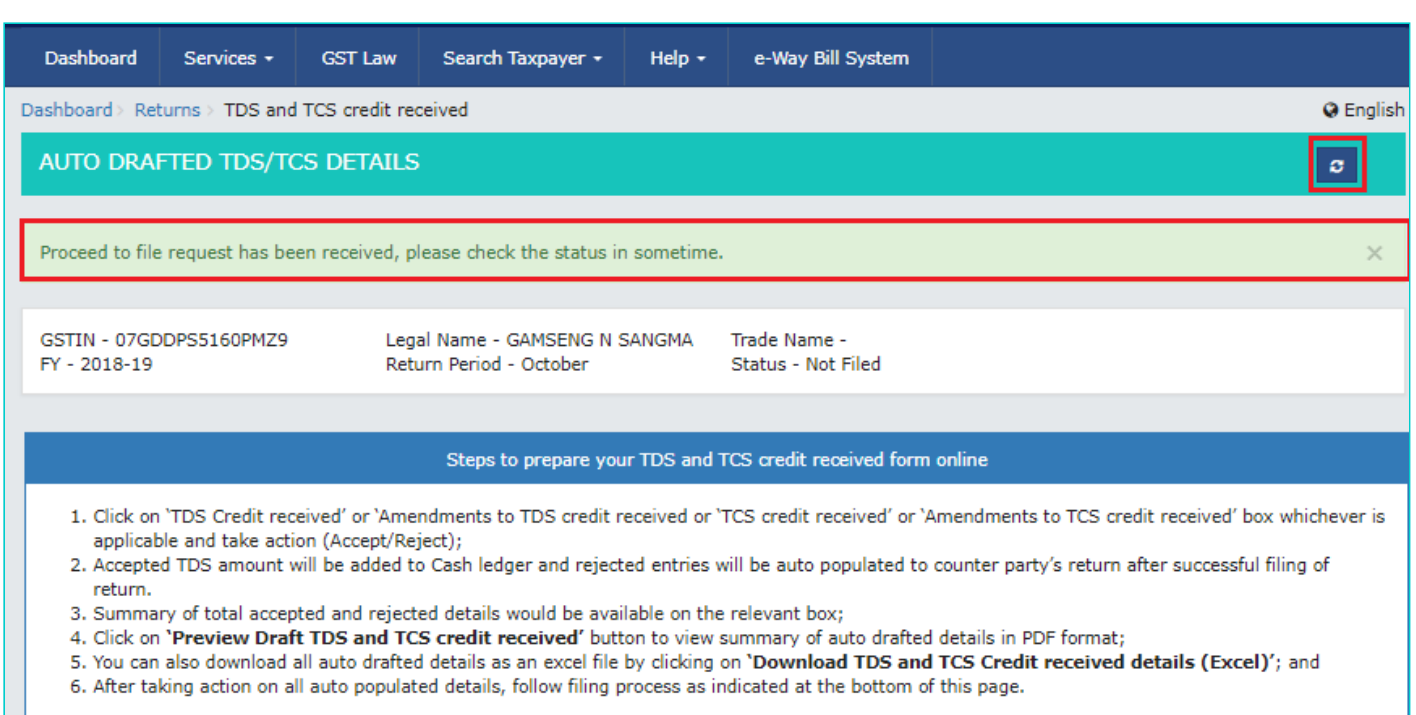

TDS Credit Received

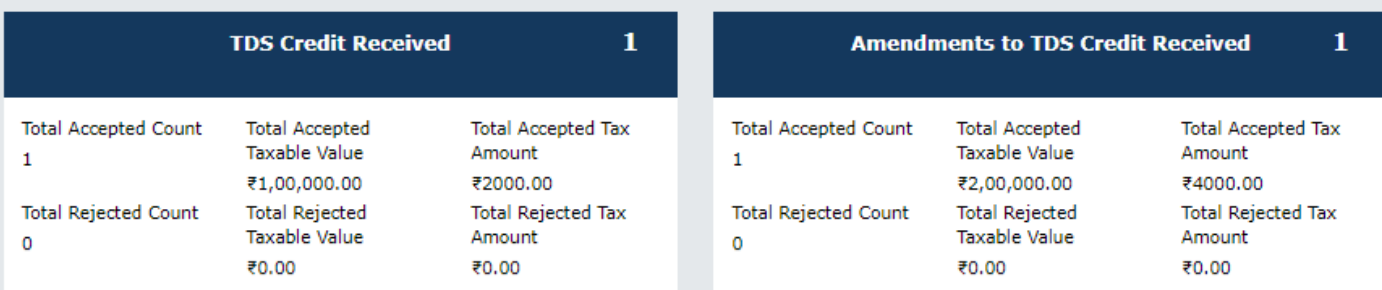

**TCS Credit Received** 

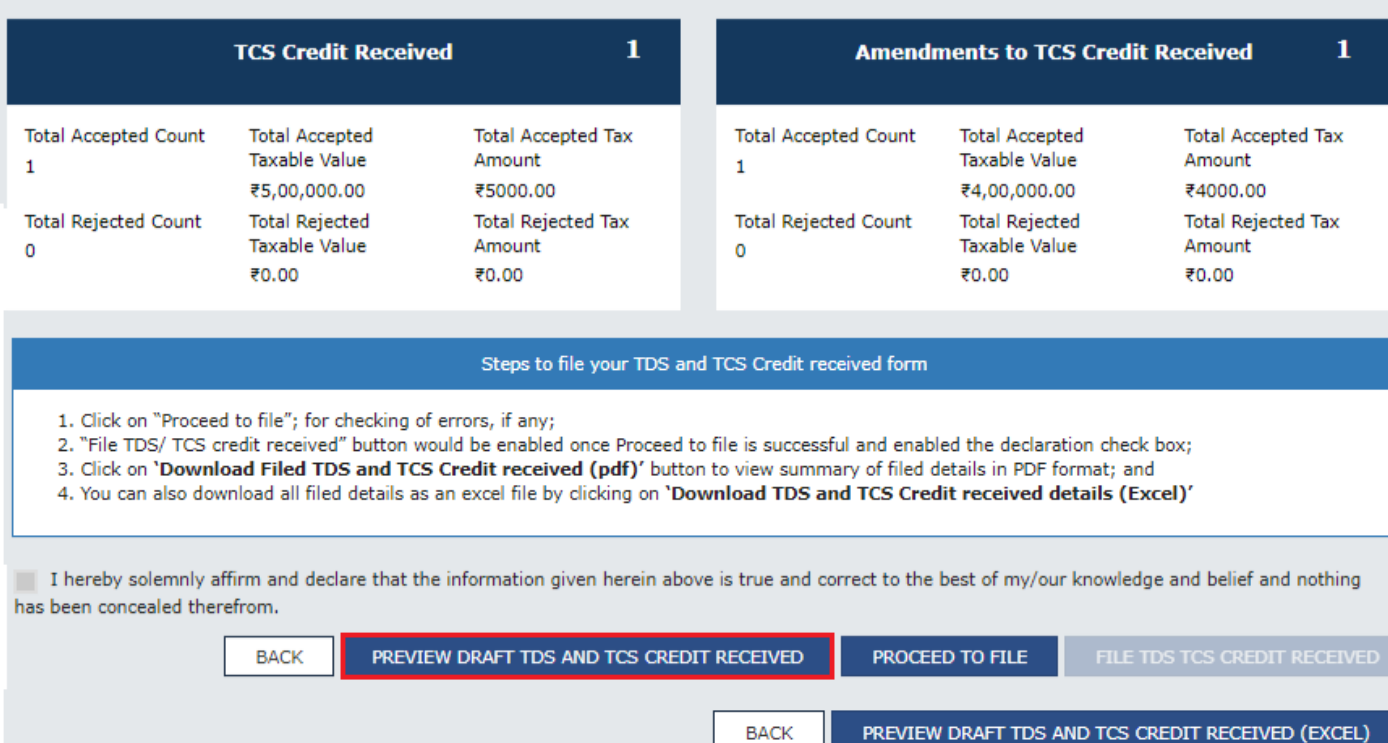

10. Select the **Declaration** checkbox. Select the **Authorized Signatory** from the drop-down list. Click the **FILE TDS TCS CREDIT RECEIVED** button.

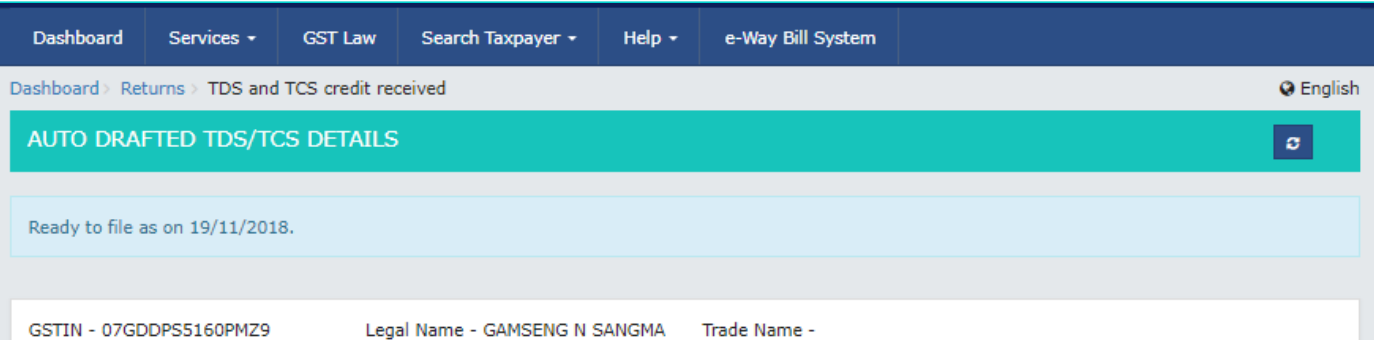

Status - Ready to File

TDS Credit Received

FY - 2018-19

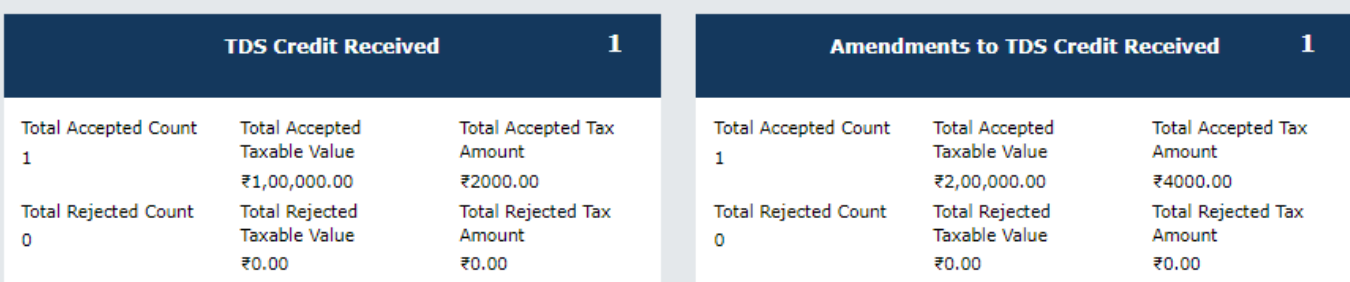

#### **TCS Credit Received**

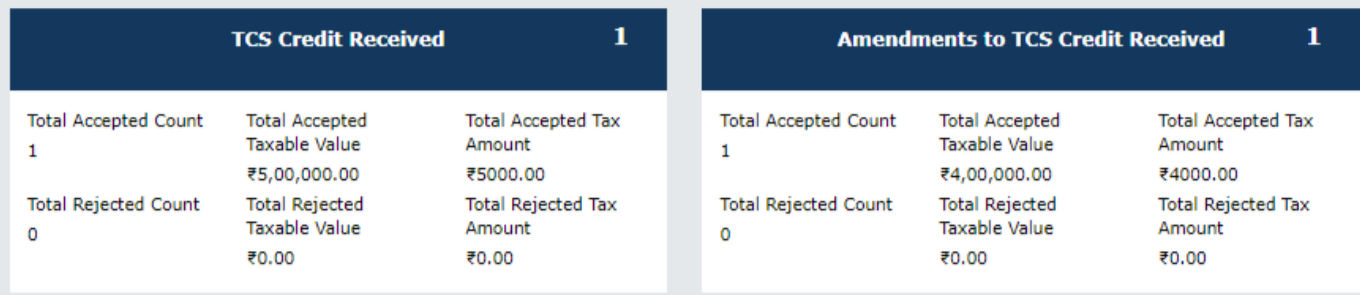

Thereby solemnly affirm and declare that the information given herein above is true and correct to the best of my/our knowledge and belief and nothing has been concealed therefrom.

 $\pmb{\mathrm{v}}$ 

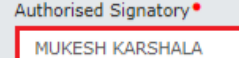

**BACK** PREVIEW DRAFT TDS AND TCS CREDIT RECEIVED

Return Period - October

FILE TDS TCS CREDIT RECEIVED

11. Click the **YES** button.

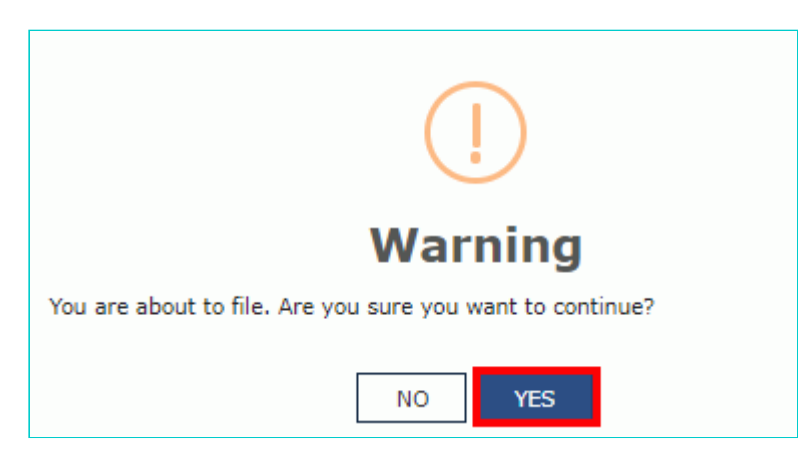

12. The **Submit Application** page is displayed. Click the **SUBMIT WITH DSC** or **SUBMIT WITH EVC** button.

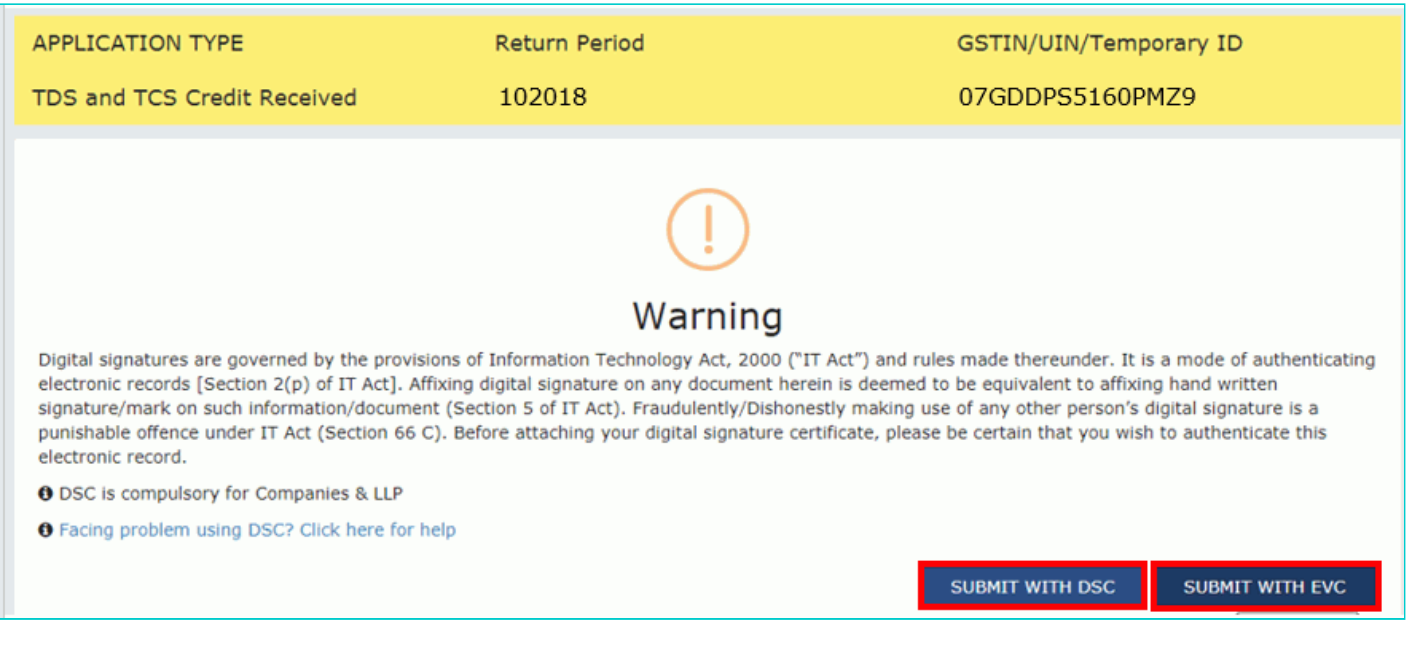

#### **12.1. SUBMIT WITH DSC:**

a. Select the certificate and click the **SIGN** button.

#### **12.2. SUBMIT WITH EVC:**

a. Enter the OTP sent on email and mobile number of the Authorized Signatory registered at the GST Portal and click the **VALIDATE OTP** button.

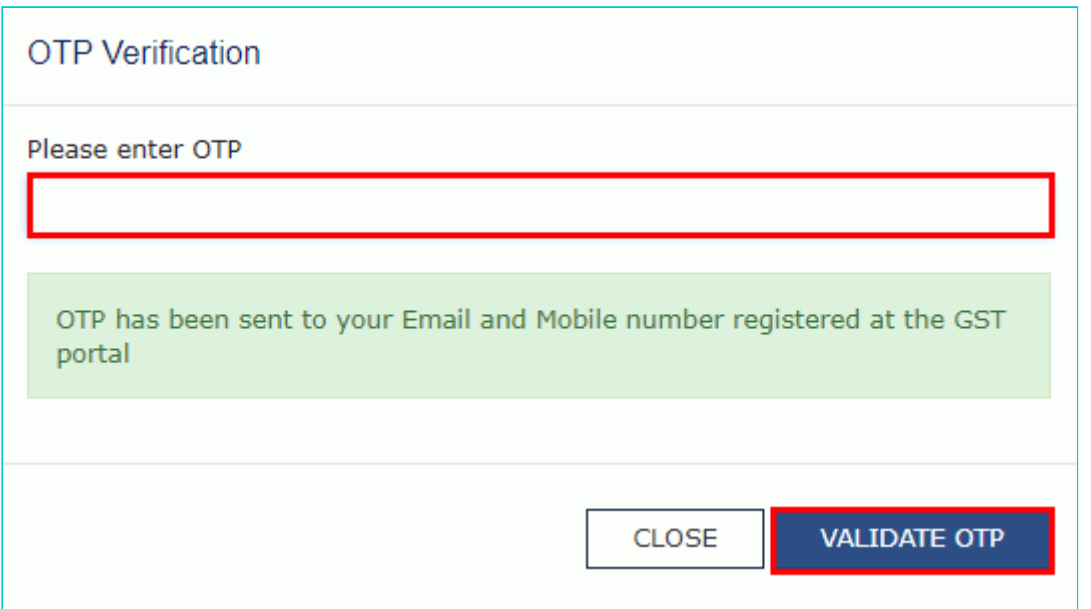

13. The success message is displayed and ARN is displayed. Status of the TDS and TCS Credit Received statement changes to "Filed".

#### **Note**:

After TDS and TCS Credit received statement is filed:

- ARN is generated on successful filing of the statement.
- Accepted TDS/ TCS credit amount will be credited to your Electronic Cash Ledger.
- An SMS and an email are sent to the applicant on his registered mobile and email id. The statement will be available in the Dashboard of tax officer.
- Statement can be seen by Tax Official.

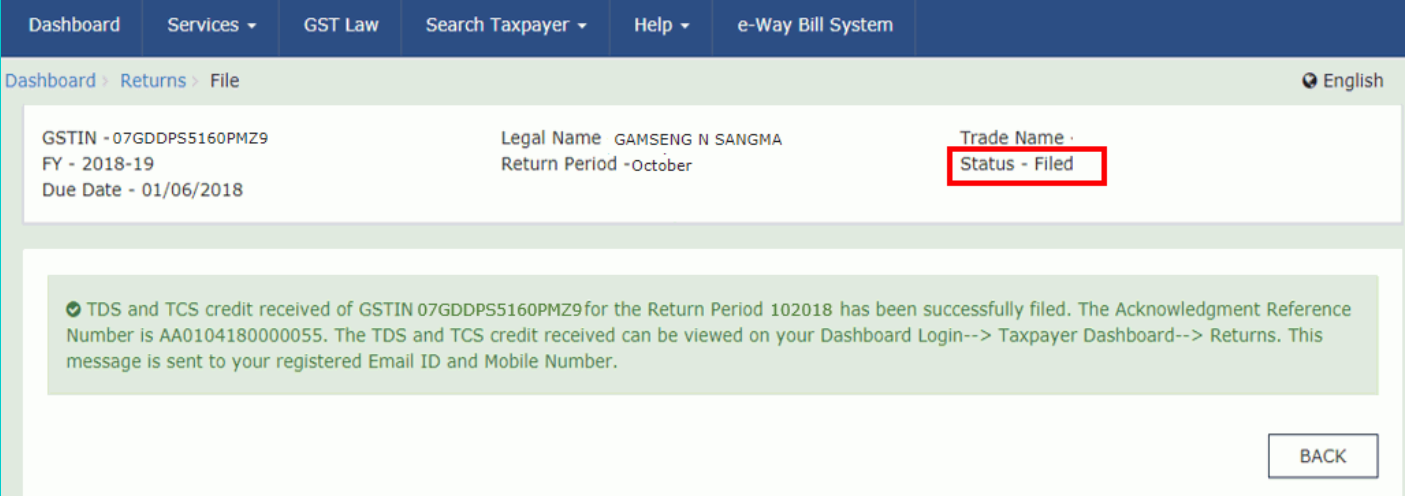

[blog.saginfotech](https://blog.saginfotech.com/)